# Lyhyt käyttöopas Proline Promag W 400

# Sähkömagneettinen virtausmittari

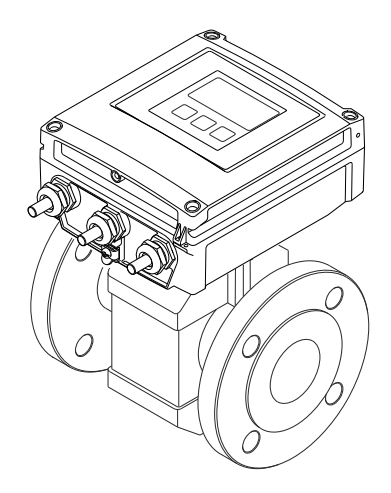

Tämä käyttöopas on käyttöohjeiden suppea versio; se ei korvaa laitteeseen liittyvää käyttöopasta.

Lisätietoja laitteesta saat käyttöoppaasta ja muista asiakirjoista:

- Asiakkaalle toimitettu CD-ROM-levy (ei sisälly kaikkien laiteversioiden vakiovarustukseen).
- Saatavana kaikille laiteversioille seuraavilla yhteyksillä:
	- Internet: [www.endress.com/deviceviewer](http://www.endress.com/deviceviewer)
	- Älypuhelin/tabletti: *Endress+Hauserin käyttösovellus*

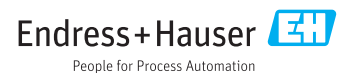

<span id="page-1-0"></span>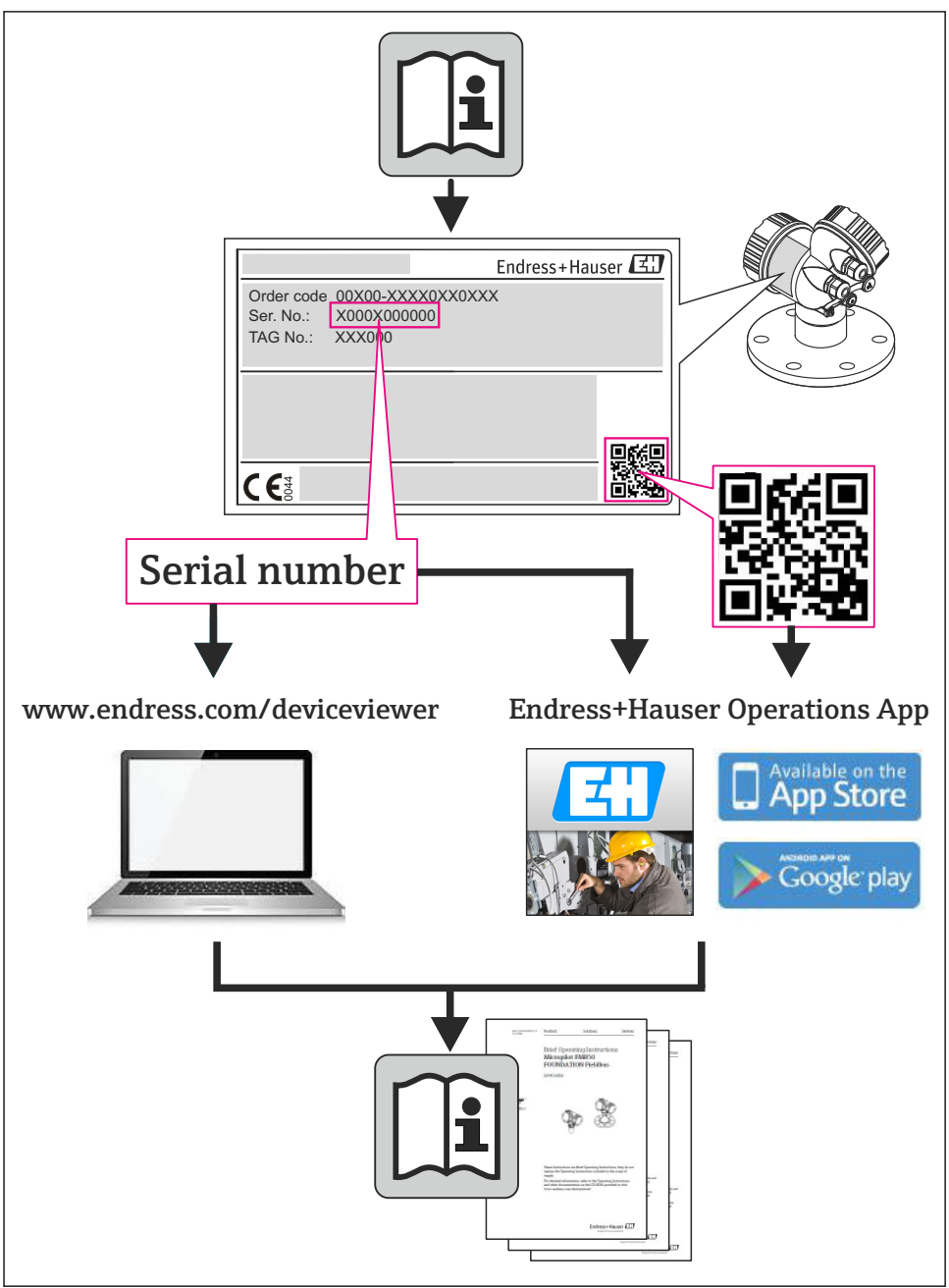

# Sisällysluettelo

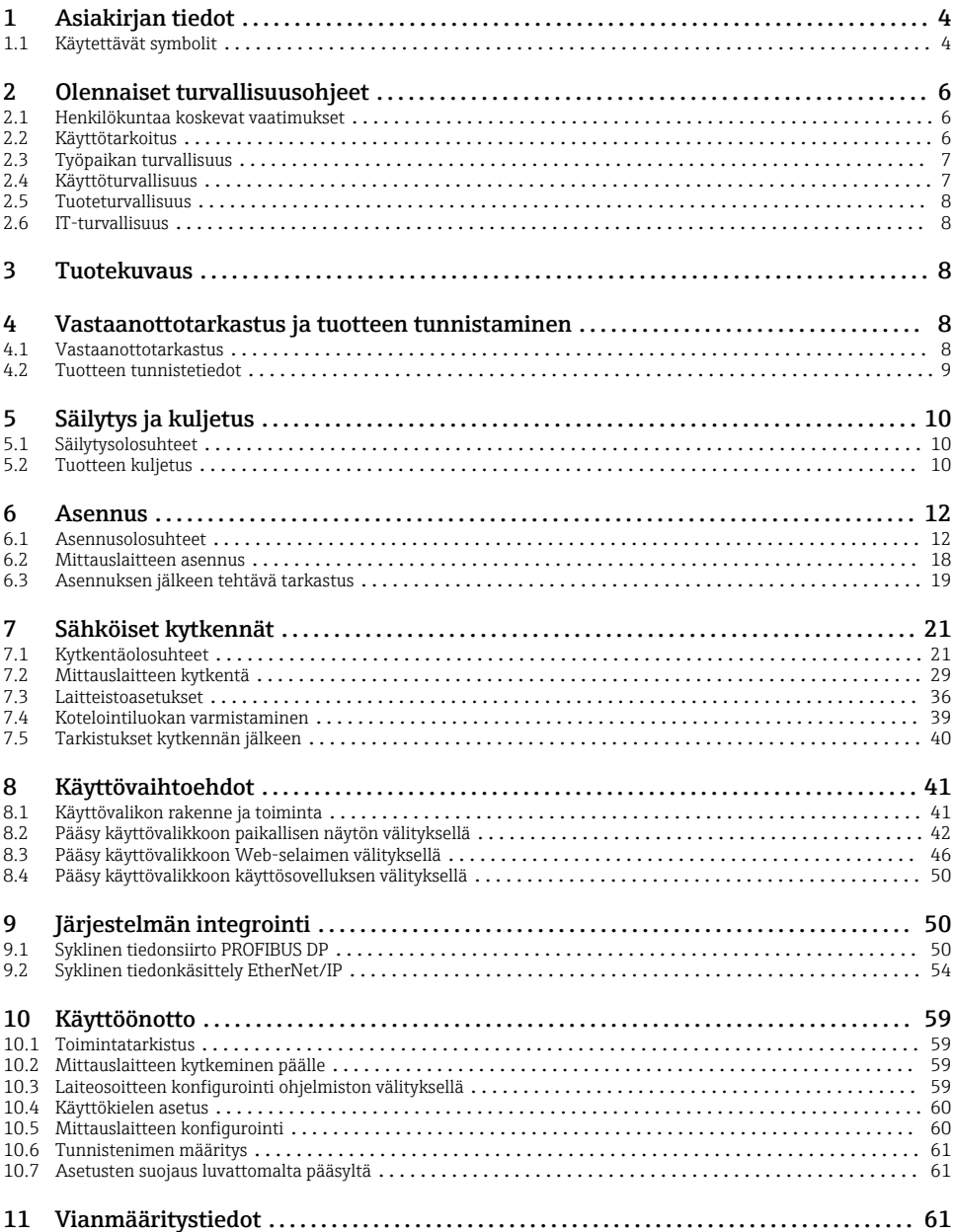

# <span id="page-3-0"></span>1 Asiakirjan tiedot

# 1.1 Käytettävät symbolit

# 1.1.1 Turvallisuussymbolit

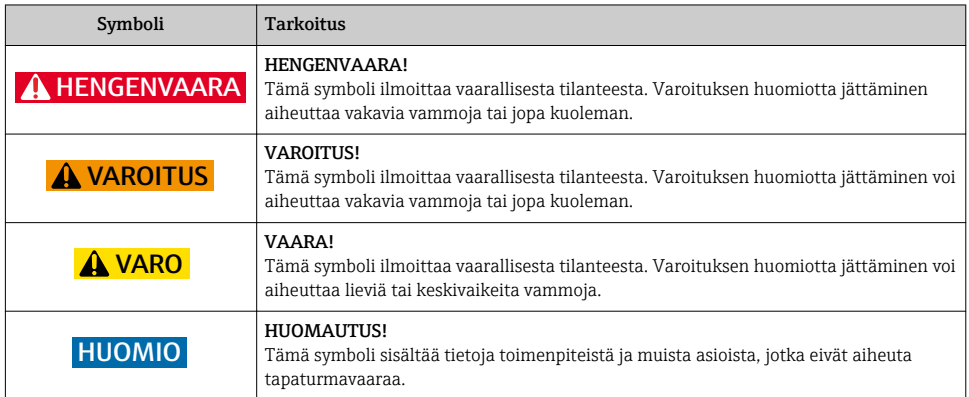

# 1.1.2 Sähkösymbolit

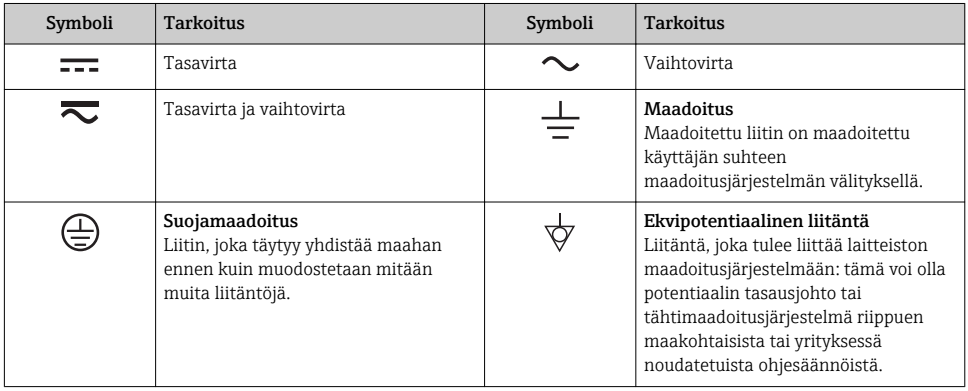

# 1.1.3 Työkalusymbolit

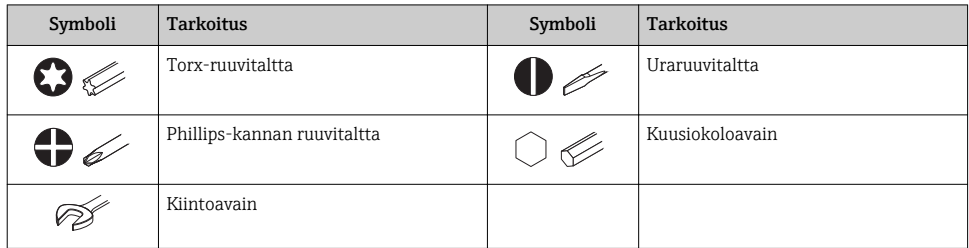

# 1.1.4 Tietoja koskevat symbolit

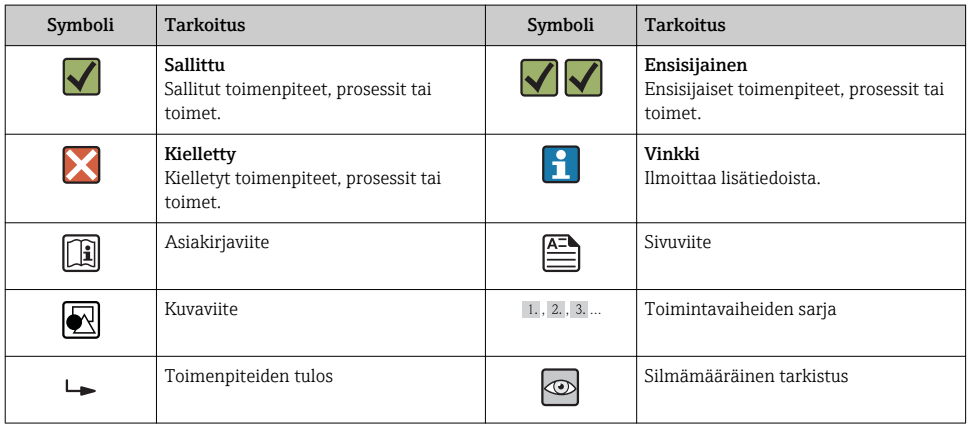

### 1.1.5 Kuvien symbolit

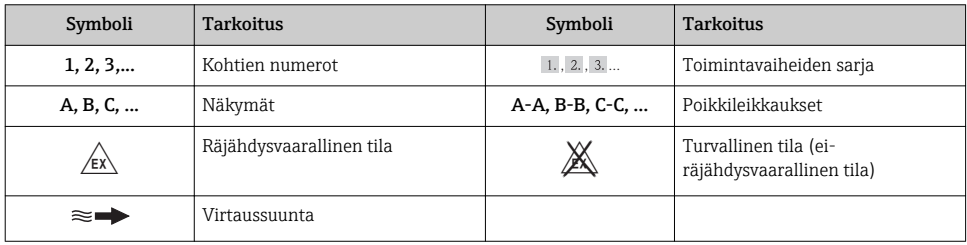

# <span id="page-5-0"></span>2 Olennaiset turvallisuusohjeet

# 2.1 Henkilökuntaa koskevat vaatimukset

Henkilökunnan täytyy täyttää tehtävissään seuraavat vaatimukset:

- ‣ Koulutetuilla ja pätevillä ammattilaisilla täytyy olla asiaankuuluva pätevyys kyseiseen toimenpiteeseen ja tehtävään
- ‣ Laitteiston omistajan/käyttäjän valtuuttama
- ‣ Tunnettava kansainväliset/maakohtaiset säännökset
- ‣ Ennen töiden aloittamista ammattihenkilökunnan on täytynyt lukea ja ymmärtää käyttöohjeiden ja lisäasiakirjojen sekä sertifikaattien sisältämät ohjeet (käyttösovelluksesta riippuen)
- ‣ Noudatettava ohjeita ja olennaisia vaatimuksia

# 2.2 Käyttötarkoitus

# Käyttökohteet ja käyttöaineet

Näissä ohjeissa kuvattu mittauslaite on tarkoitettu vain nesteiden virtausmittaukseen, joiden johtavuus on vähintään 5 μS/cm.

Tilatusta versiosta riippuen mittauslaitteella voi myös mitata mahdollisesti räjähdysherkkiä, syttyviä, myrkyllisiä ja hapettavia aineita.

Mittauslaitteet, jotka on tarkoitettu käytettäväksi räjähdysvaarallisissa tiloissa, hygieniasovelluksissa tai prosessipaineen takia vaarallisissa käyttökohteissa, on merkitty tätä vastaavasti laitekilpeen.

Varmistaaksesi, että mittauslaite pysyy hyvässä kunnossa käyttöaikana:

- ‣ Käytä mittauslaitetta vain, mikäli se vastaa täydellisesti laitekilvessä olevia tietoja ja täyttää käyttöohjeissa ja lisäasiakirjoissa ilmoitetut yleiset käyttöedellytykset.
- ‣ Tarkasta laitekilven perusteella, saako tilattua laitetta käyttää räjähdysvaarallisessa tilassa (esimerkiksi räjähdyssuojaus, painesäiliön turvallisuus), jos aiot käyttää sitä tällaisessa sovelluksessa.
- ‣ Käytä mittauslaitetta vain sellaisten aineiden yhteydessä, joita sen prosessissa kastuvat materiaalit kestävät asianmukaisesti.
- ‣ Jos mittauslaitetta ei käytetä normaalissa ilmanlämpötilassa, siinä tapauksessa on ehdottomasti varmistettava, että se täyttää asiaankuuluvat perusedellytykset, jotka on ilmoitettu mukana toimitetuissa laiteasiakirjoissa.
- Tämä mittauslaite on valinnaisesti testattu OIML R49 mukaan ja sille on myönnetty EC- $\mathbf{f}$ tyyppikatsastustodistus mittauslaitedirektiivin 2004/22/EC (MID) mukaan kylmän veden lakisääteiseen metrologiseen valvontaan ("laskutusmittaus") (liite MI‐001).

Nesteen sallittu lämpötila näissä käyttösovelluksissa on 0 … 50 °C.

# Virheellinen käyttö

Käyttötarkoituksen vastainen käyttö voi vaarantaa turvallisuuden. Valmistaja ei vastaa vahingoista, jotka aiheutuvat väärästä tai käyttötarkoituksen vastaisesta käytöstä.

# <span id="page-6-0"></span>**AVAROITUS**

#### Anturin rikkoutumisvaara syövyttävien tai kuluttavien nesteiden takia!

- ‣ Varmista prosessinesteen yhteensopivuus anturin materiaalin kanssa.
- ‣ Varmista kaikkien prosessinesteen kastelemien materiaalien kestävyys.
- ‣ Noudata ohjeenmukaisia paine- ja lämpötilarajoja.

Kestävyyden varmistaminen rajatapauksissa:

‣ Kun kyse on erikoisnesteitä ja puhdistusnesteistä, Endress+Hauser auttaa mielellään varmistamaan nesteen kastelemien materiaalien syöpymiskestävyyden. Se ei kuitenkaan anna tästä mitään takuuta tai ota mitään vastuuta, koska lämpötilan, pitoisuuden tai epäpuhtauksien pienetkin muutokset voivat heikentää syöpymiskestävyysominaisuuksia.

#### Muut riskit

Kotelon ulkopinnan lämpötila saattaa kasvaa maks. 10 K elektroniikkaosien sähkönkulutuksen takia. Mittauslaitteen kautta kulkevat kuumat prosessinesteet saattavat nostaa lisää kotelon pinnan lämpötilaa. Varsinkin anturin pinta voi kuumeta lähes nesteen lämpötilan tasolle.

Palovammavaara korkean nestelämpötilan takia!

‣ Korkean nestelämpötilan aiheuttamien palovammojen välttämiseksi varmista riittävän hyvä kosketussuojaus.

# 2.3 Työpaikan turvallisuus

Laitteen luona ja kanssa tehtävissä töissä:

‣ Pue vaadittavat henkilönsuojaimet kansainvälisten/maakohtaisten säännöstöjen mukaan.

Putkiston hitsaustöissä:

‣ Älä maadoita hitsausyksikköä mittauslaitteen kautta.

Jos teet töitä märin käsin laitteen luona tai kanssa:

‣ Suosittelemme käyttämään suojakäsineitä kasvaneen sähköiskuvaaran takia.

# 2.4 Käyttöturvallisuus

Loukkaantumisvaara.

- ‣ Käytä laitetta vain, kun se on teknisesti moitteettomassa kunnossa ja vikaantuessa turvallinen.
- ‣ Käyttäjä on vastuussa laitteen häiriöttömästä toiminnasta.

#### Ympäristöä koskevat vaatimukset

Jos lähettimen muovikotelo altistuu jatkuvasti tietyille höyryn ja ilman seoksille, tämä voi vaurioittaa koteloa.

- ‣ Jos olet epävarma vaatimusten täyttymisestä, ota yhteyttä Endress+Hauserin myyntiyhtiöön asian selvittämiseksi.
- ‣ Huomioi laitekilvessä annetut tiedot, jos laitetta käytetään hyväksyntää edellyttävällä alueella.

# <span id="page-7-0"></span>2.5 Tuoteturvallisuus

Tämä mittauslaite on suunniteltu huolellisesti tekniikan nykyistä tasoa vastaavien turvallisuusmääräysten mukaan. Se on testattu ja toimitettu tehtaalta käyttöturvallisessa kunnossa.

Se täyttää yleiset turvallisuusstandardit ja lakimääräykset. Se vastaa myös EY-direktiivejä, jotka on lueteltu laitekohtaisessa EY-vaatimustenmukaisuusvakuutuksessa. Endress+Hauser vahvistaa tämän kiinnittämällä laitteeseen CE-merkin.

# 2.6 IT-turvallisuus

Takuu on voimassa vain siinä tapauksessa että laitteen asennus ja käyttö tapahtuu käyttöohjeissa kuvattujen ohjeiden mukaan. Laite on varustettu turvallisuusmekanismeilla, jotka suojaavat laitteen asetusten tahattomilta muutoksilta.

IT-turvallisuustaso vastaa käyttäjien turvallisuusstandardeja ja antaa lisäturvaa laitteelle. Käyttäjien on itse implementoitava laitteen tiedonsiirto.

# 3 Tuotekuvaus

Laite koostuu lähettimestä ja anturista.

Laitteesta on saatavana kaksi eri versiota:

- Kompakti versio lähetin ja anturi muodostavat yhdessä mekaanisen yksikön.
- Erillisversio lähetin ja anturi on asennettu eri paikkoihin.

Katso laitekuvauksen lisätiedot laitteen käyttöoppaasta.

# 4 Vastaanottotarkastus ja tuotteen tunnistaminen

# 4.1 Vastaanottotarkastus

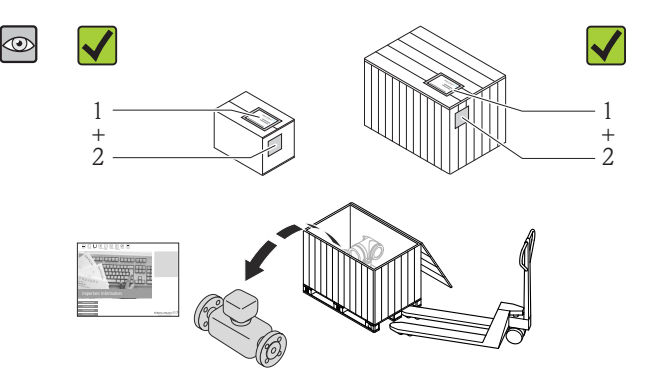

Ovatko tilausnumerot toimitusilmoituksessa (1) ja tuotteen tarrassa (2) identtisiä?

<span id="page-8-0"></span>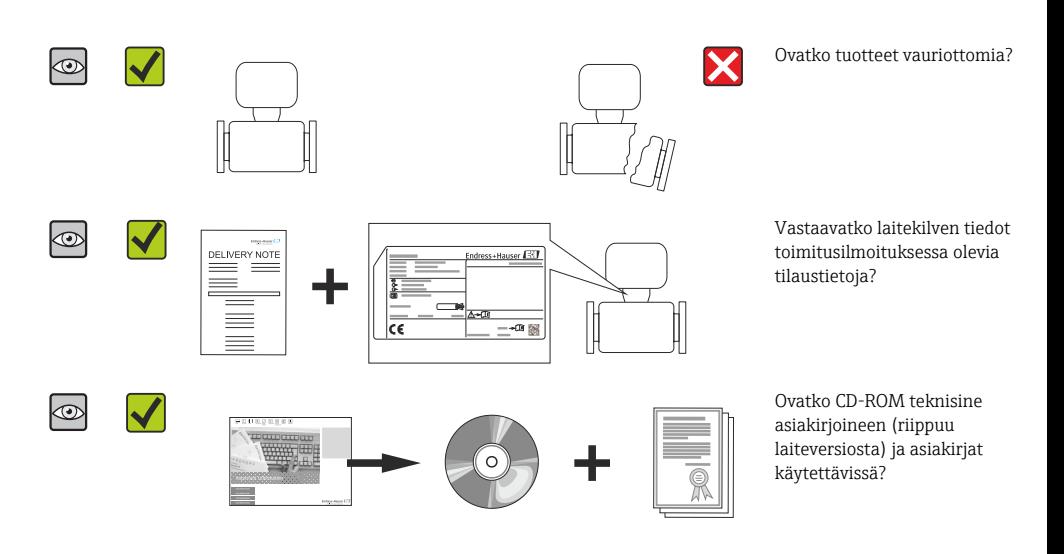

• Jos jokin ehdoista ei täsmää, ota yhteys Endress+Hauserin myyntiyhtiöön. • Laiteversiosta riippuen CD-ROM ei ehkä kuulu toimitukseen! Tekniset asiakirjat ovat saatavilla Internetin tai *Endress+Hauserin käyttösovelluksen* välityksellä.

# 4.2 Tuotteen tunnistetiedot

Seuraavat vaihtoehdot ovat käytettävissä mittauslaitteen tunnistamiseen:

- Laitekilven erittelyt
- Tilauskoodi ja laitteen ominaisuuksien erittely tilausilmoituksessa
- Syötä laitekilven sarjanumerot *W@M Device Vieweriin* ( [www.endress.com/deviceviewer](http://www.endress.com/deviceviewer) ): kaikki mittauslaitteeseen liittyvät tiedot tulevat näyttöön.
- Syötä laitekilven sarjanumero *Endress+Hauserin käyttösovellukseen* tai skannaa laitekilven 2-ulotteinen kuviokoodi (QR-koodi) *Endress+Hauserin käyttösovelluksella*: kaikki mittauslaitetta koskevat tiedot tulevat näyttöön.

<span id="page-9-0"></span>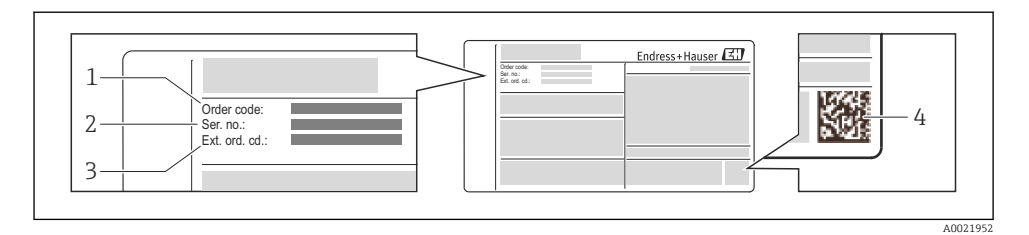

#### *1 Esimerkki laitekilvestä*

- *1 Tilauskoodi*
- *2 Sarjanumero (Ser. no.)*
- *3 Laajennettu tilauskoodi (Ext. ord. cd.)*
- *4 2-ulotteinen kuviokoodi (QR-koodi)*

Katso laitekilven teknisiä erittelyjä koskevat lisätiedot laitteen käyttöoppaasta. n

# 5 Säilytys ja kuljetus

# 5.1 Säilytysolosuhteet

Huomioi seuraavat säilytysohjeet:

- Säilytä alkuperäispakkauksessa.
- Älä poista prosessiliitäntöihin asennettuja suojakansia tai suojatulppia.
- Suojaa suoralta auringonpaisteelta.
- Valitse sellainen säilytyspaikka, jossa mittauslaitteen sisään ei voi kertyä kosteutta.
- Säilytä kuivassa ja pölyttömässä varastotilassa.
- Älä säilytä ulkona.
- Varastointilämpötil[a→ 12](#page-11-0)

# 5.2 Tuotteen kuljetus

Kuljeta mittauslaite mittauspaikalle alkuperäispakkauksessa.

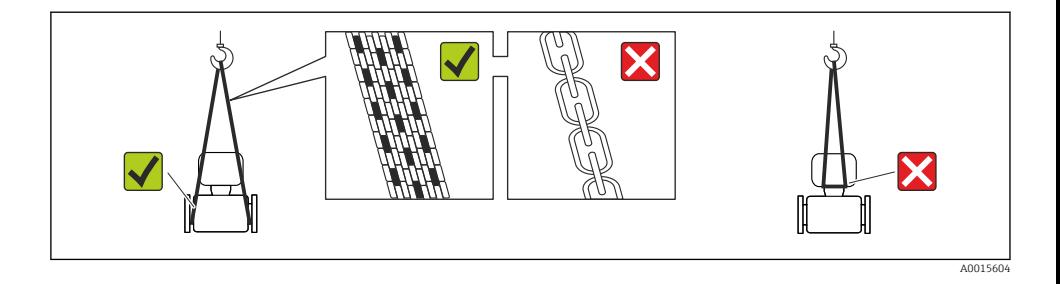

Älä poista prosessiliitäntöihin asennettuja suojakansia tai suojatulppia. Ne estävät mekaanisten vaurioiden syntymisen tiivistyspintoihin ja suojaavat mittausputkea lialta.

#### 5.2.1 Mittauslaitteet ilman nostokorvakkeita

#### **AVAROITUS**

#### Mittauslaitteen painopiste on korkeammalla kuin hihnalenkkien kiinnityspisteet.

Loukkaantumisvaara, jos mittauslaite pääse kallistumaan.

- ‣ Varmista mittauslaite kallistumisen tai kääntymisen estämiseksi.
- ‣ Huomioi pakkaukseen merkitty paino (tarramerkki).

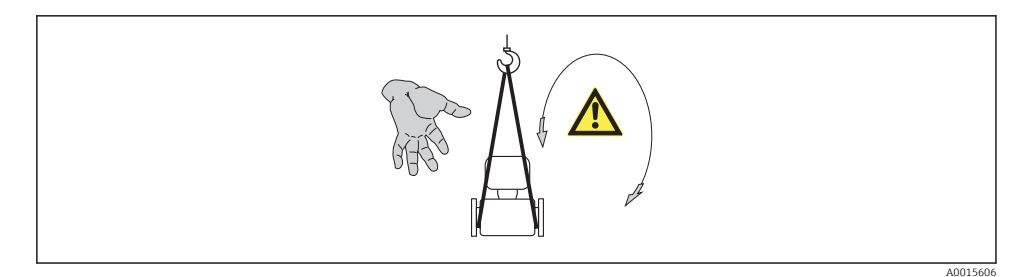

#### 5.2.2 Nostokorvakkeilla varustetut mittauslaitteet

#### **AVARO**

#### Erityiskuljetusohjeet nostokorvakkeille varustetuille laitteille

- ‣ Käytä vain laitteeseen tai laippoihin kiinnitettyjä nostokorvakkeita laitteen kuljetukseen.
- ‣ Laitteen täytyy aina olla vähintään kahden nostokorvakkeen varassa.

#### 5.2.3 Kuljetus trukilla

Jos kuljetus tapahtuu puulaatikoissa, pohjan rakenne mahdollistaa laatikkojen nostamisen pitkittäin tai molemmilta puolilta trukilla.

# **AVARO**

#### Magneettikelan vaurioitumisvaara

- ‣ Jos kuljetat laitetta haarukkatrukilla, älä nosta anturia metallikotelon kohdalta.
- ‣ Muuten kotelo voi vääntyä ja sen sisällä olevat magneettikelat saattavat vaurioitua.

<span id="page-11-0"></span>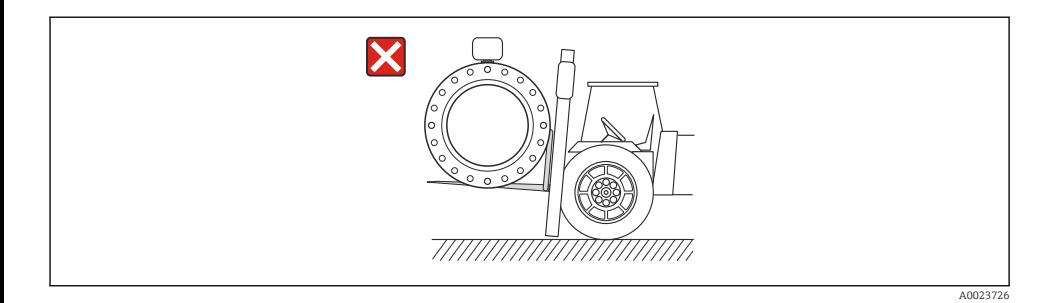

# 6 Asennus

# 6.1 Asennusolosuhteet

6.1.1 Asennuskohta

### Asennuspaikka

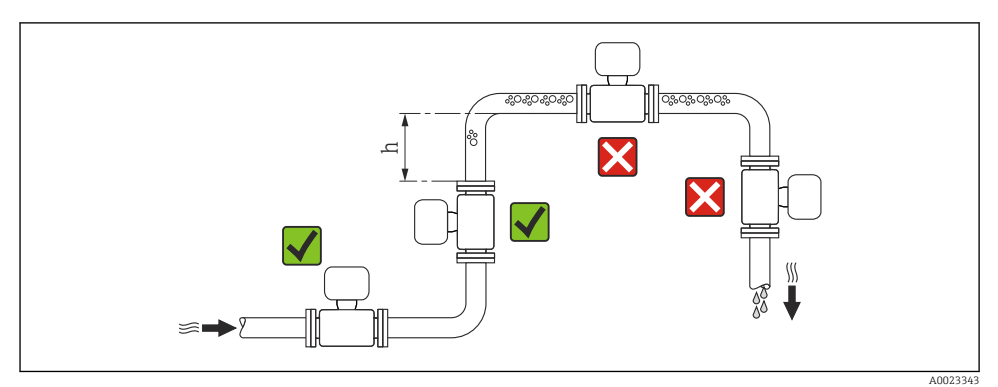

# $h > 2 \times DN$

# *Asennus laskevaan putkilinjaan*

Asenna ilmanpoistoventtiilillä varustettu putkimutka anturin jälkeiseen linjaan, jos pituus on h ≥ 5 m (16.4 ft). Tällä varotoimella pyritään estämään alhainen paine ja tästä johtuva mittausputken vaurioitumisvaara. Tämä toimenpide auttaa myös estämään järjestelmän täyttöpaineen häviämisen.

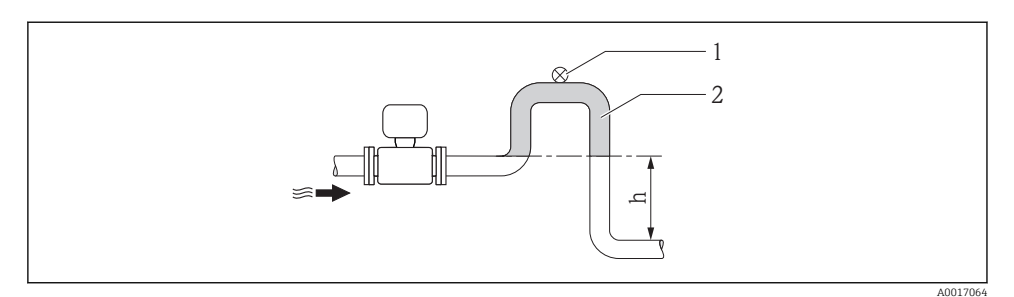

- *2 Asennus laskevaan putkilinjan*
- *1 Ilmanpoistoventtiili*
- *2 Putkimutka*
- *h Laskevan putkilinjan pituus*

# *Osittain täytettyjen putkien asennus*

Osittain täytetty putki, joka asennetaan kaltevaan asentoon, tarvitsee tyhjennysliitännän.

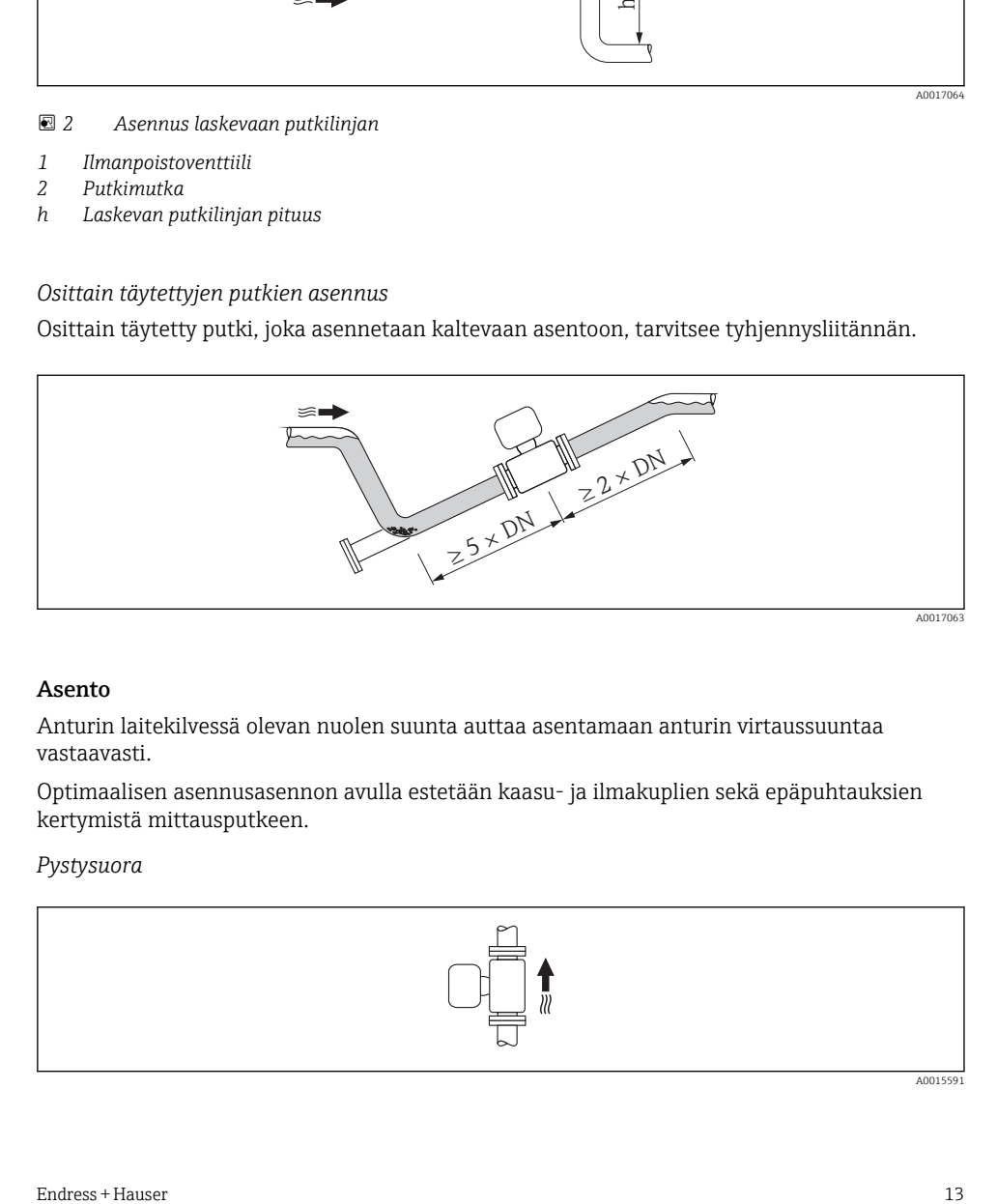

#### Asento

Anturin laitekilvessä olevan nuolen suunta auttaa asentamaan anturin virtaussuuntaa vastaavasti.

Optimaalisen asennusasennon avulla estetään kaasu- ja ilmakuplien sekä epäpuhtauksien kertymistä mittausputkeen.

#### *Pystysuora*

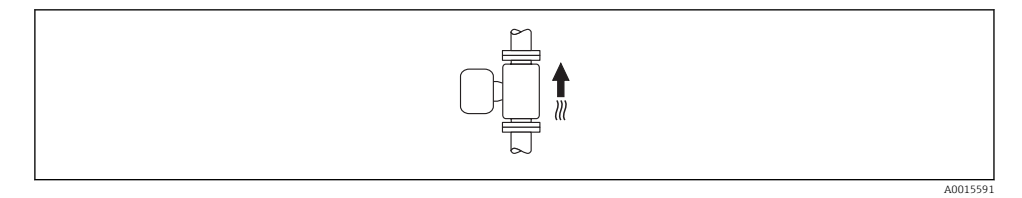

Optimaalinen itsetyhjentäville järjestelmille ja kun käytetään tyhjän putken tunnistuksen yhteydessä.

### *Vaakasuora*

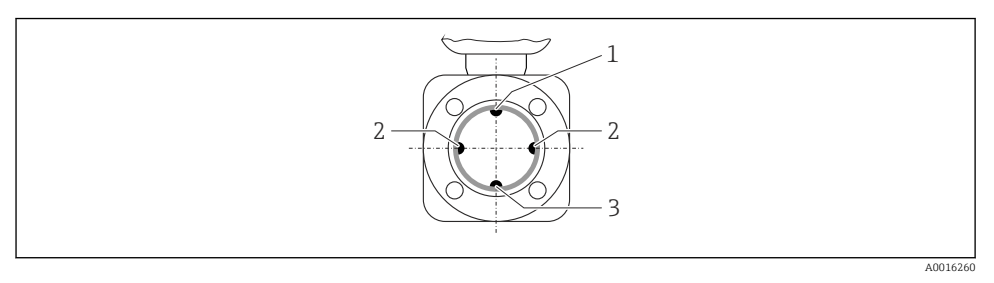

- *1 EPD-elektrodi tyhjän putken tunnistukselle*
- *2 Mittauselektrodit signaalintunnistukseen*
- *3 Referenssielektrodi potentiaalin tasaukseen*
- Mittauselektrodin täytyy olla vaakasuorassa tasossa. Tämä estää kahden Ť mittauselektrodin hetkellistä eristystä sisään päässeiden ilmakuplien takia.
	- Tyhjän putken tunnistus toimii vain, jos lähetinkotelo osoittaa ylöspäin. Muussa tapauksessa ei voida taata tyhjän putken tunnistustoiminnon reagoimista osittain täytettyyn tai tyhjään mittausputkeen.

#### Suorat putkiosuudet

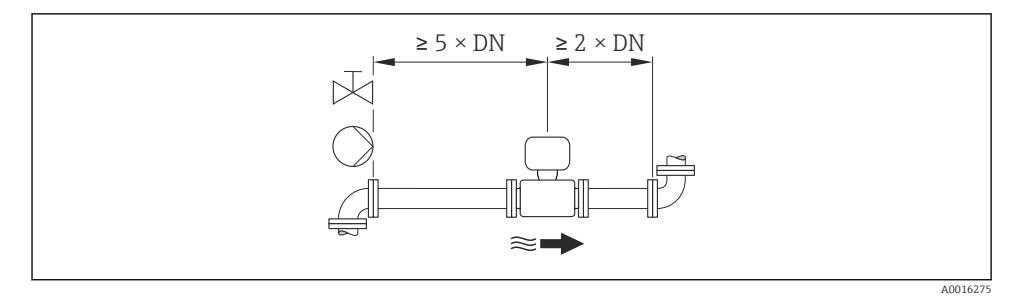

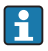

Laskutusmittauksen suorittaminen sallittujen virheiden rajoissa ei vaadi muuta kuin yllä olevassa kuvassa esitettyjen vaatimusten täyttämisen.

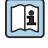

Katso laitteen mitat ja asennuspituudet asiakirjan "Tekniset tiedot" kohdasta "Mekaaninen rakenne"

#### <span id="page-14-0"></span>6.1.2 Ympäristön ja prosessin asettamat vaatimukset

#### Ympäristön lämpötila-alue

Katso ympäristön lämpötilarajoja koskevat lisätiedot laitteen käyttöoppaasta.

Ulkokäytössä:

- Asenna mittauslaite varjoisaan paikkaan.
- Vältä suoraan auringonpaistetta, varsinkin kuuman ilmaston alueilla.
- Vältä altistamasta välittömille sään vaikutuksille.

#### *Lämpötilataulukot*

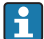

Huomioi ympäristön ja nesteen sallittujen lämpötilojen keskinäiset riippuvuussuhteet, kun käytät laitetta räjähdysvaarallisissa tiloissa.

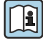

Katso lämpötilataulukoiden lisätiedot laitteen erillisestä asiakirjasta "Turvallisuusohjeet"  $(XA)$ .

#### Järjestelmäpaine

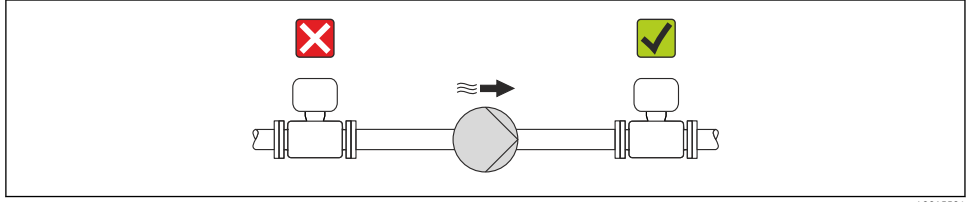

A0015594

Asenna lisäksi pulssivaimentimet, jos käytät mäntä-, kalvo- tai letkupumppuja.

#### Tärinä

Suosittelemme asentamaan anturin ja lähettimen toisistaan erilleen.

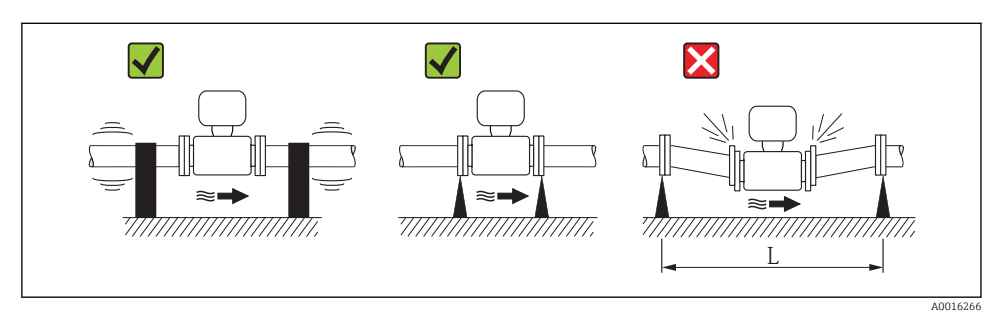

 *3 Mitat laitteen tärinän välttämiseksi (L > 10 m (33 ft))*

# <span id="page-15-0"></span>Sovittimet

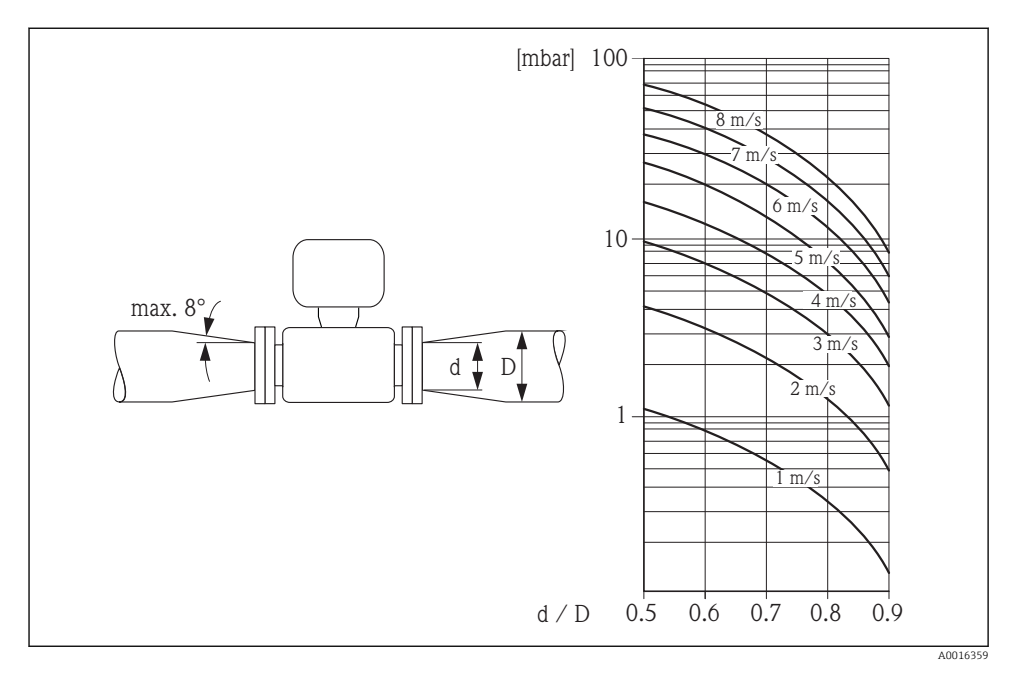

### 6.1.3 Erityiset asennusohjeet

### Näyttösuojus

‣ Varmista valinnaisen näyttösuojuksen helpon avaamisen mahdollistamiseksi, että yläosan esteetön väli on vähintään: 350 mm (13.8 in)

### Jatkuvasti upotettuna veteen

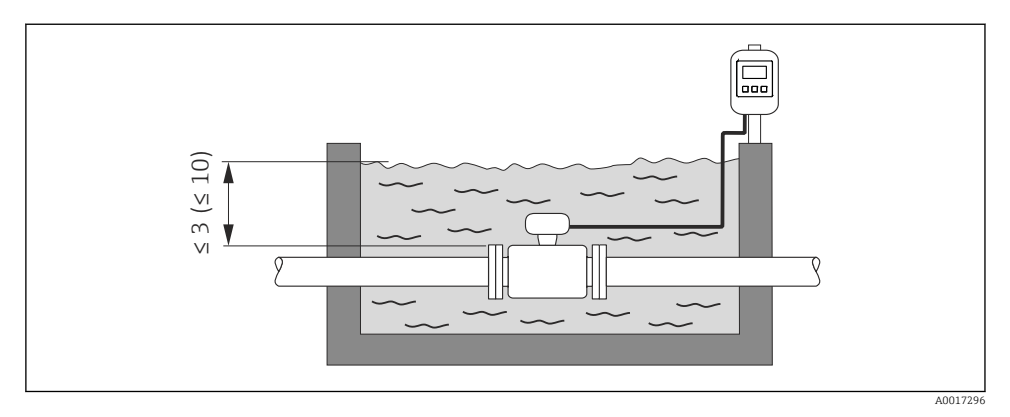

 *4 Mittayksikkö m(ft)*

 $\overline{\mathbf{r}}$ 

Liitäntäkotelon kaapelin läpivientiholkin vaihtaminen  $\rightarrow \blacksquare$  21

# Maanalaiset käyttösovellukset

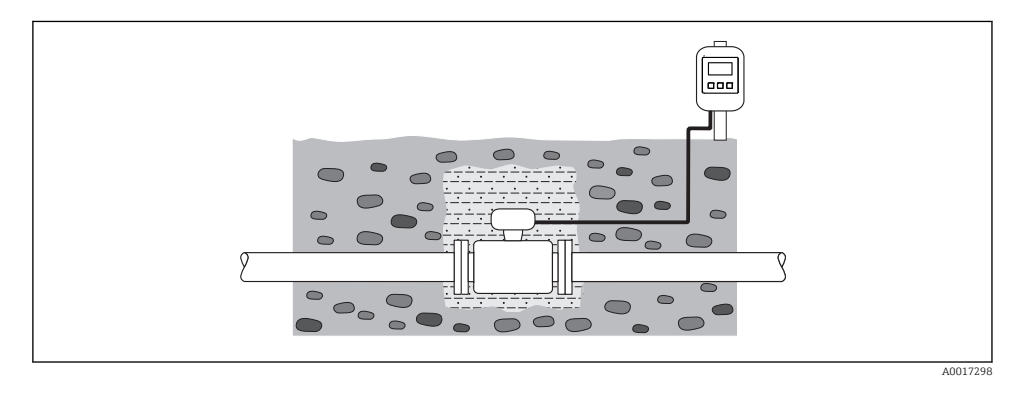

# <span id="page-17-0"></span>6.2 Mittauslaitteen asennus

# 6.2.1 Vaadittavat työkalut

# Lähettimelle

- Momenttiavain
- Seinäasennukseen:
- Kiintoavain kuusiopultille maks. M5
- Putkiasennukseen:
	- Kiintoavain AF 8
	- Phillips-kannan ruuvitaltta PH 2
- Lähetinkotelon kääntämistä varten (kompakti versio):
	- Phillips-kannan ruuvitaltta PH 2
	- Torx-ruuvitaltta TX 20
	- Kiintoavain AF 7

# Anturille

Laipoille ja muille prosessiliitännöille:

- Pultit, mutterit, tiivisteet yms. eivät kuulu vakiovarustukseen ja asiakkaan tulee hankkia ne itse.
- Soveltuvat asennustyökalut

# 6.2.2 Mittauslaitteen valmistelu

- 1. Poista kaikki kuljetuspakkaukset.
- 2. Poista suojakannet ja suojatulpat anturista.
- 3. Poista tarramerkki elektroniikkakotelon suojuksesta.

# 6.2.3 Anturin asennus

# **AVAROITUS**

# Prosessin epäasianmukaisen tiivistyksen aiheuttama vaara!

- ‣ Varmista, että tiivisteiden sisähalkaisijat ovat suurempia tai yhtä suuria kuin prosessin liitännät ja putket.
- ‣ Varmista, että tiivisteet ovat puhtaita ja ehjiä.
- ‣ Asenna tiivisteet asianmukaisesti.
- 1. Varmista, että anturin laitekilvessä oleva nuoli vastaa nesteen virtaussuuntaa.
- 2. Varmistaaksesi laitetta koskevien vaatimusten täyttämisen asenna laite putkilaippojen väliin niin, että se on kohdistettu mittausalueen keskelle.
- 3. Jos käytät maadoituslevyjä, noudata mukana toimitettuja asennusohjeita.
- 4. Huomioi pulttien vaadittavat kiristystiukkuudet →  $\mathfrak{g}_1$  19.

<span id="page-18-0"></span>5. Asenna mittauslaite tai käännä lähettimen kotelo siten että johdon tuloaukko ei osoita ylöspäin.

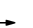

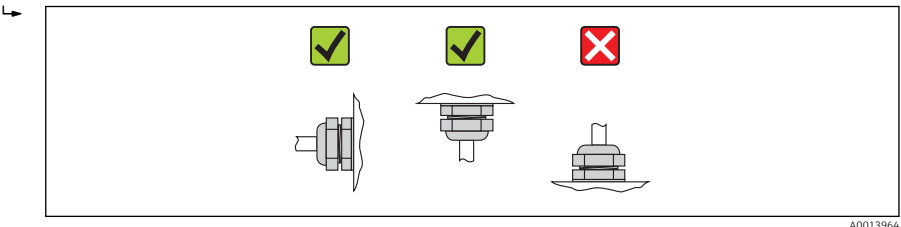

#### Tiivisteiden asentaminen

# **AVARO**

#### Mittausputken sisään saattaa muodostua sähköä johtava kerros!

Mittaussignaalin oikosulkuvaara.

‣ Älä käytä sähköä johtavia tiivistemassoja (esim. grafiitti).

Noudata seuraavia ohjeita tiivisteitä asentaessasi:

- Varmista, että tiivisteet eivät työnny putken sisäpuolelle.
- DIN-laipat: käytä vain DIN EN 1514-1 mukaisia tiivisteitä.
- "Kovakuminen" vuoraus: vaatii aina lisätiivisteet.
- "Polyuretaaninen" päällyste: yleensä lisätiivisteitä ei tarvita.

#### Maadoitusjohdon/maadoituslevyjen asentaminen

Noudata potentiaalin tasausta koskevia tietoja ja yksityiskohtaisia asennusohjeita, kun käytät maadoitusjohtoja/maadoituslevyjä →  $\mathfrak{b}$  35.

#### Pulttien kiristystiukkuudet

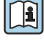

Katso pulttien kiristystiukkuuksia koskevat lisätiedot laitteen käyttöoppaan kohdasta "Anturin asentaminen"

# 6.3 Asennuksen jälkeen tehtävä tarkastus

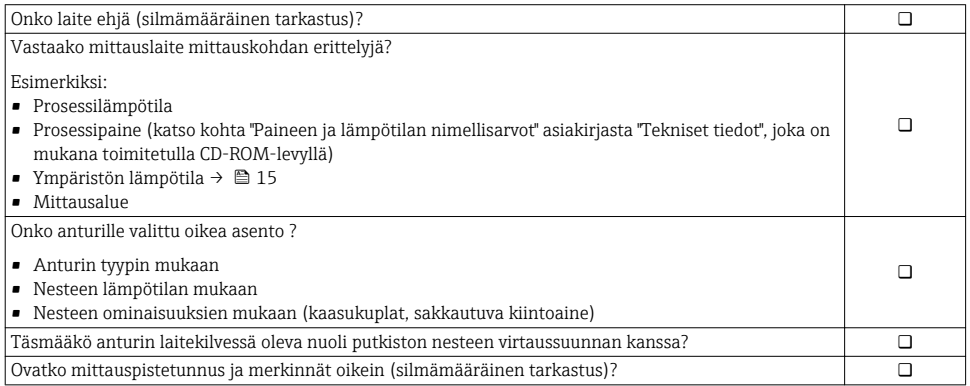

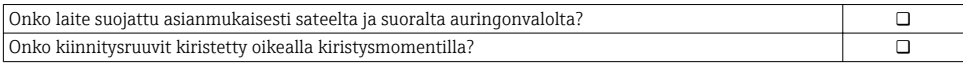

# <span id="page-20-0"></span>7 Sähköiset kytkennät

Mittauslaitteessa ei ole sisäistä virtakatkaisinta. Varusta tästä syystä mittauslaite H kytkimellä tai virtakatkaisimella, niin että pystyt katkaisemaan helposti virransyöttöjohdon yhteyden sähköverkkoon.

# 7.1 Kytkentäolosuhteet

#### 7.1.1 Vaadittavat työkalut

- Momenttiavain
- Johtotuloja varten: käytä vastaavia työkaluja
- Kotelosuojusta varten: Torx-ruuvitaltta tai uraruuvitaltta
- Johdonkuorija
- Kun käytät säikeellisiä johtoja: päätehylsyjen puristuspihdit

#### 7.1.2 Kytkentäjohtoa koskevat vaatimukset

Asiakkaan järjestämien kytkentäjohtojen täytyy täyttää seuraavat vaatimukset.

#### Sähköturvallisuus

Vastaavat asiaankuuluvia kansainvälisiä/maakohtaisia vaatimuksia.

#### Sallittu lämpötila-alue

- $-40$  °C (-40 °F) ... +80 °C (+176 °F)
- Vähimmäisvaatimus: johdon lämpötila-alue ≥ ympäristön lämpötila +20 K

#### Virransyöttöjohto

Normaali asennusjohto on riittävä.

#### Signaalijohto

#### *Virtalähtö*

- Versioille 0-20 mA ja 4-20 mA: tavallinen asennusjohto on riittävä.
- 4-20 mA HART:lle: suosittelemme suojattua johtoa. Huomioi laitoksen maadoituskonsepti.

*Pulssi-/taajuus-/kytkinlähtö*

Normaali asennusjohto on riittävä.

#### *Statustulo*

Normaali asennusjohto on riittävä.

#### *PROFIBUS DP*

IEC 61158 -standardi määrittää kaksi johtotyyppiä (A ja B) väyläyhteydelle, jota voidaan käyttää jokaisella tiedonsiirtonopeudella. Suosittelemme johtotyyppiä A.

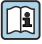

Kytkentäkaapelin erittelyjä koskevat lisätiedot voit katsoa laitteen käyttöoppaasta.

#### <span id="page-21-0"></span>*Modbus RS485*

EIA/TIA-485 -standardi määrittää kaksi johtotyyppiä (A ja B) väyläyhteydelle, jota voidaan käyttää jokaisella tiedonsiirtonopeudella. Suosittelemme johtotyyppiä A.

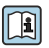

Kytkentäkaapelin erittelyjä koskevat lisätiedot voit katsoa laitteen käyttöoppaasta.

# *EtherNet/IP*

Standardi ANSI/TIA/EIA-568-B.2 liite määrittää CAT 5:n minimiluokaksi johdolle, jota käytetään EtherNet/IP-yhteyttä varten. Suosittelemme luokkia CAT 5e ja CAT 6.

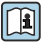

EtherNet/IP-verkkojen suunnittelua ja asennusta koskevia lisätietoja saa asiakirjasta "Median suunnittelu- ja asennuskäsikirja. EtherNet/IP", jonka on julkaissut ODVA-laitos.

# Erillisversion kytkentäkaapeli

Erillisversio kytketään elektrodikaapelin ja magnetointikaapelin välityksellä.

Kytkentäkaapeleiden erittelyjä koskevat lisätiedot voit katsoa laitteen käyttöoppaasta. n

# *Vahvistetut kytkentäkaapelit*

Ylimääräisellä metallipunoksella vahvistettuja kytkentäkaapeleita tulee käyttää:

- Kun johto asennetaan suoraan maahan
- Kun on vaara jyrsijöiden aiheuttamista vahingosta
- Jos laitteessa käytettävä suojausluokka on alle IP68

#### *Käyttö alueilla, joilla on voimakkaita sähköhäiriöitä*

Maadoitus asiaankuuluvalla maadoitusliittimellä, joka on kytkentäkotelon sisällä. Maadoitusliittimeen kytkettävän johtosuojan kuoritun ja kierretyn osan tulee olla mahdollisimman lyhyt.

# Johtojen läpimitta

- Toimitettavat kaapeleiden läpivientiholkit:
	- Tavalliselle kaapelille: M20 × 1,5 ja johdon  $\phi$ 6 ... 12 mm (0.24 ... 0.47 in)
	- Vahvistetulle kaapelille: M20  $\times$  1,5 ja johdon  $\varphi$ 9.5 ... 16 mm (0.37 ... 0.63 in)
- (Pistokytkettävät) jousiliittimet johdoille, joiden poikkipinta-ala 0.5 … 2.5 mm2 (20 … 14 AWG)

# 7.1.3 Liitinjärjestys

#### Lähetin

*Syöttöjännite*

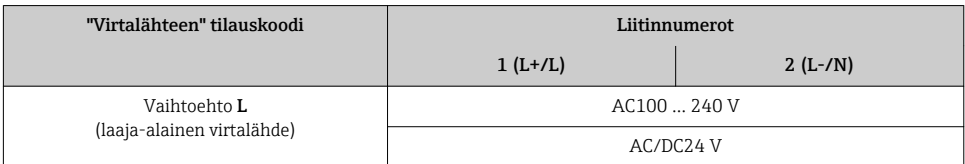

### *0-20 mA/4-20 mA HART -liitäntäversio lisälähdöillä ja -tuloilla*

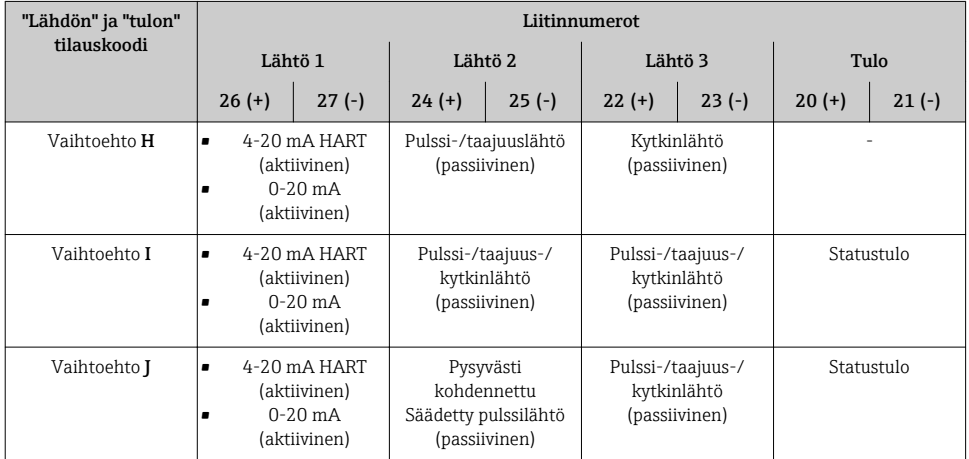

# *Signaalinsiirto 0-20 mA/4-20 mA HART lisälähdöillä ja -tuloilla*

#### *PROFIBUS DP -kytkentäversio*

# *PROFIBUS DP -signaalinsiirto*

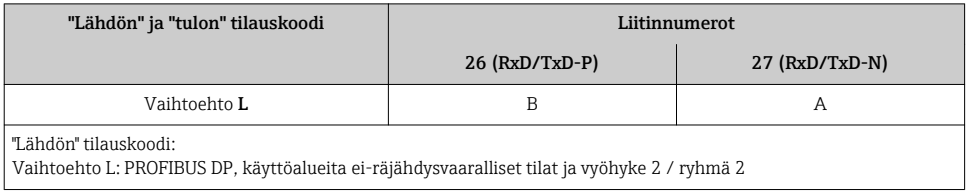

#### *Modbus RS485 -kytkentäversio*

#### *Signaalinsiirto Modbus RS485*

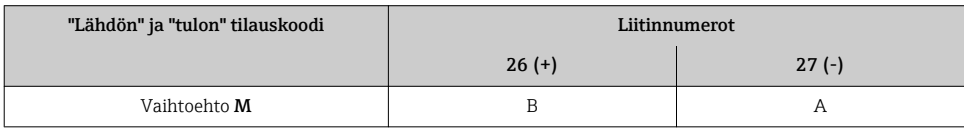

### *EtherNet/IP-kytkentäversio*

#### *EtherNet/IP-signaalinsiirto*

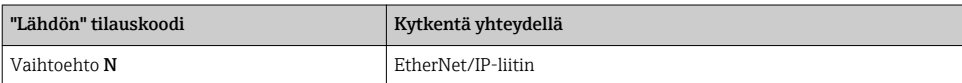

# Erillisversio

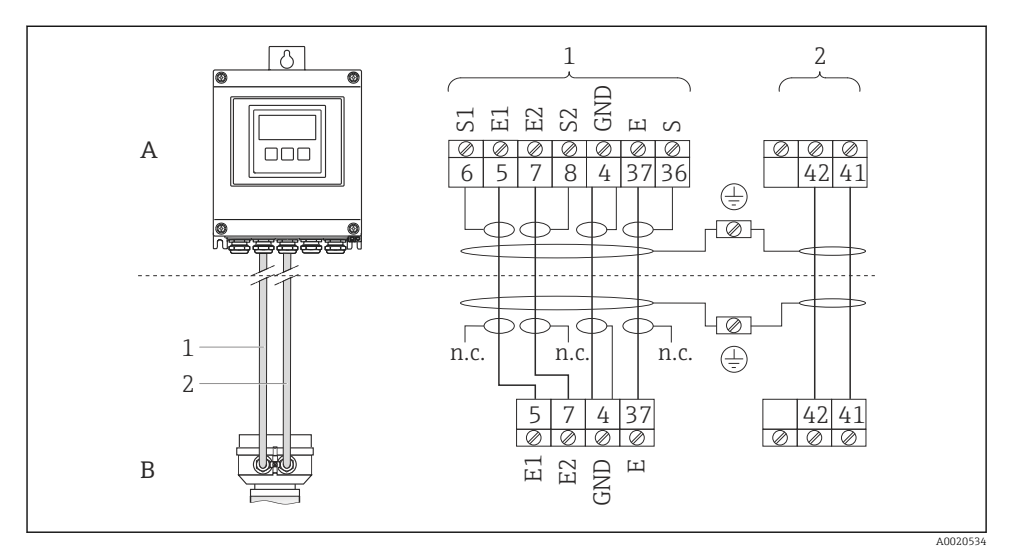

- *5 Erillisversion liitinjärjestys*
- *A Lähettimen seinäkotelo*
- *B Anturin kytkentäkotelo*
- *1 Elektrodikaapeli*
- *2 Magnetointikaapeli*
- *n.c. Ei kytketty, eristetyt johtosuojat*

*Liittimen nro ja johtovärit: 6/5 = ruskea; 7/8 = valkoinen; 4 = vihreä; 36/37 = keltainen*

### 7.1.4 Napojen kytkennät, laitepistoke

#### EtherNet/IP

*Laitteen pistoke signaalinvälitykselle (laitteen puoli)*

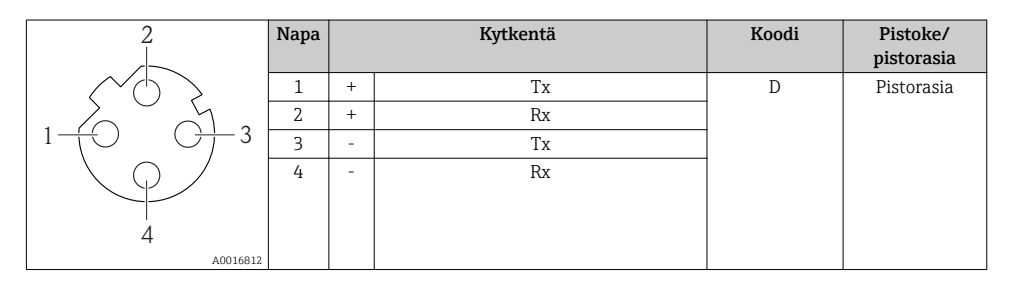

### 7.1.5 Suojaus ja maadoitus

#### Modbus

Suojaus- ja maadoituskonseptin on täytettävä seuraavat vaatimukset:

- Sähkömagneettinen yhteensopivuus (EMC)
- Räjähdyssuojaus
- Henkilönsuojaimet
- Maakohtaiset määräykset ja ohjeet
- Huomioi johtoa koskevat erittelyt  $\rightarrow \blacksquare$  21.
- Pidä maadoitusliittimeen kytkettävä johtosuojan kuorittu ja kierretty osa mahdollisimman lyhyenä.
- Saumaton johtosuojaus.

#### *Johtosuojauksen maadoitus*

EMC-vaatimusten täyttämiseksi:

- Varmista, että johtosuoja on maadoitettu potentiaalin sovitusjohdon monipisteliitäntään.
- Kytke jokainen paikallinen maadoitusliitin potentiaalin sovitusjohtoon.

### **HUOMIO**

#### Potentiaalin sovituksella varustamattomissa järjestelmissä johtosuojauksen monipistemaadoitus saa aikaan virtoja, jotka tasaavat sähköverkon taajuutta! Väyläjohtosuojauksen vaurioitumisvaara.

‣ Maadoita väyläjohtosuojaus vain joko paikalliseen maadoitukseen tai suojamaadoitukseen yhdessä päässä.

# PROFIBUS DP

Kenttäväyläjärjestelmän optimaalinen sähkömagneettinen yhteensopivuus (EMC) voidaan taata vain, jos järjestelmän komponentit ja varsinkin johdot on suojattu ja suojaus muodostaa mahdollisimman kattavan suojan. Suojauksen 90 % peittävyys on ihanteellinen.

- Optimaalisen EMC-suojaustehokkuuden takaamiseksi kytke suojaus mahdollisimman useasti vertailumaadoitukseen.
- Räjähdyssuojauksen takia sinun tulee kuitenkin välttää maadoittumista.

Molempien vaatimusten täyttämiseksi kenttäväyläjärjestelmä mahdollistaa kolme erityyppistä suojausta:

- Suojaus molemmissa päissä.
- Suojaus yhdessä päässä syöttöpuolella ja kapasitanssin pääte kenttälaitteessa.
- Suojaus yhdessä päässä syöttöpuolella.

Kokemus on osoittanut, että parhaat tulokset EMC:n suhteen saadaan useimmissa tapauksissa asentamalla yksipuolinen suojaus syöttöpuolelle (ilman kapasitanssin päätettä kenttälaitteessa). Syöttöjohdotuksen suhteen täytyy tehdä asiaankuuluvat toimenpiteet esteettömän toiminnan takaamiseksi EMC-häiriön yhteydessä. Nämä toimenpiteet on huomioitu tässä laitteessa. Siksi toiminta on taattua NAMUR NE21 -luokiteltujen häiriösuureiden yhteydessä.

Asennuksessa täytyy noudattaa asiaankuuluvia maakohtaisia määräyksiä ja ohjeita!

Jos erillisten maadoituspisteiden välillä on suuria potentiaalieroja, vain yksi suojauspiste yhdistetään suoraan vertailumaahan. Siksi potentiaalintasauksella varustamattomissa

järjestelmissä kenttäväyläjärjestelmien johtosuojaus tulee maadoittaa vain yhdellä puolelta, esimerkiksi kenttäväylän virtalähteen tai barrierin kohdalta.

# HUOMIO

Potentiaalin sovituksella varustamattomissa järjestelmissä johtosuojauksen monipistemaadoitus saa aikaan virtoja, jotka tasaavat sähköverkon taajuutta! Väyläjohtosuojauksen vaurioitumisvaara.

‣ Maadoita väyläjohtosuojaus vain joko paikalliseen maadoitukseen tai suojamaadoitukseen yhdessä päässä. Eristä suojaus, jota jätetään yhdistämättä.

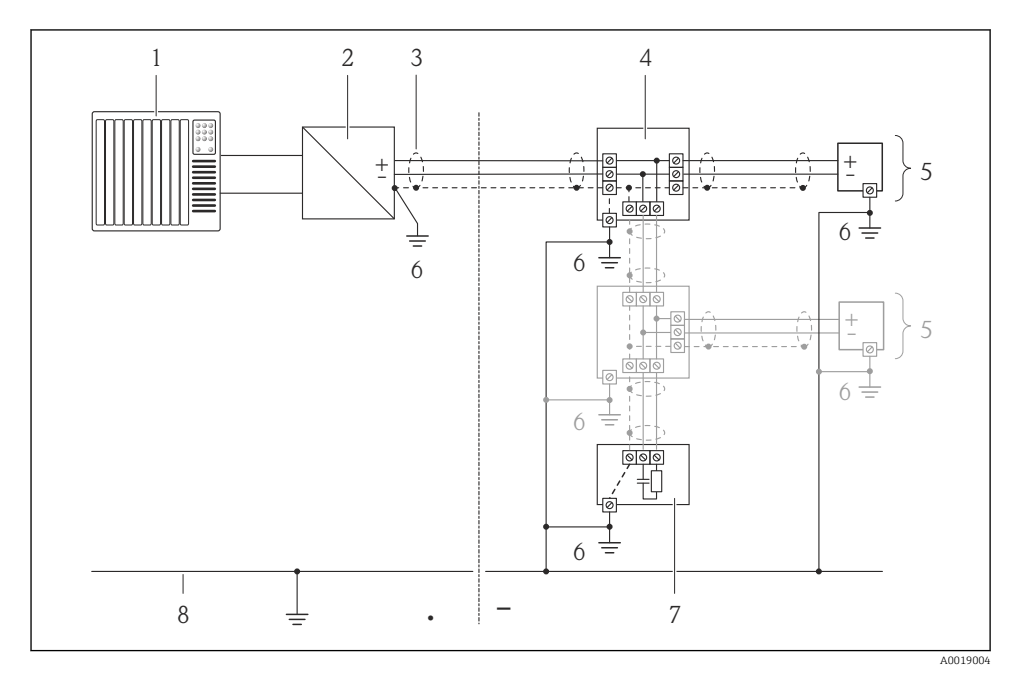

- *1 Ohjausyksikkö (esim. PLC)*
- *2 Segmenttikytkin PROFIBUS DP/PA*
- *3 Johtosuojaus*
- *4 T-box*
- *5 Mittauslaite*
- *6 Paikallinen maadoitus*
- *7 Väyläpääte*
- *8 Potentiaalin sovitusjohto*

# <span id="page-26-0"></span>7.1.6 Virtalähdettä koskevat vaatimukset

#### Syöttöjännite

*Lähetin*

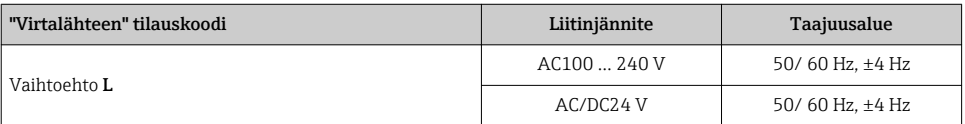

#### 7.1.7 Mittauslaitteen valmistelu

- 1. Irrota mahdollinen tulppa.
- 2. Jos mittauslaite on toimitettu kaapelin läpivientiholkilla varustettuna: Huomioi johtoa koskevat erittelyt  $\rightarrow \Box$  21.

#### 7.1.8 Erillisversion kytkentäkaapelin valmistelu

Kun asennat kytkentäkaapelin päätteet, huomioi seuraavat ohjeet:

- Varmista, että pääteholkit eivät kosketa elektrodikaapelien kotelossa anturin puolen johdinsuojuksia. Minimietäisyys = 1 mm (poikkeus: vihreä "GND"-johto)
- Eristä magnetointikaapelien kotelossa yksi kolmesta kaapelin johtimesta johdon vahvikkeen tasalta. Tarvitset vain kaksi johdinta kytkennän tekemiseen.
- Asenna johtimet pääteholkkeihin.

### *Lähetin*

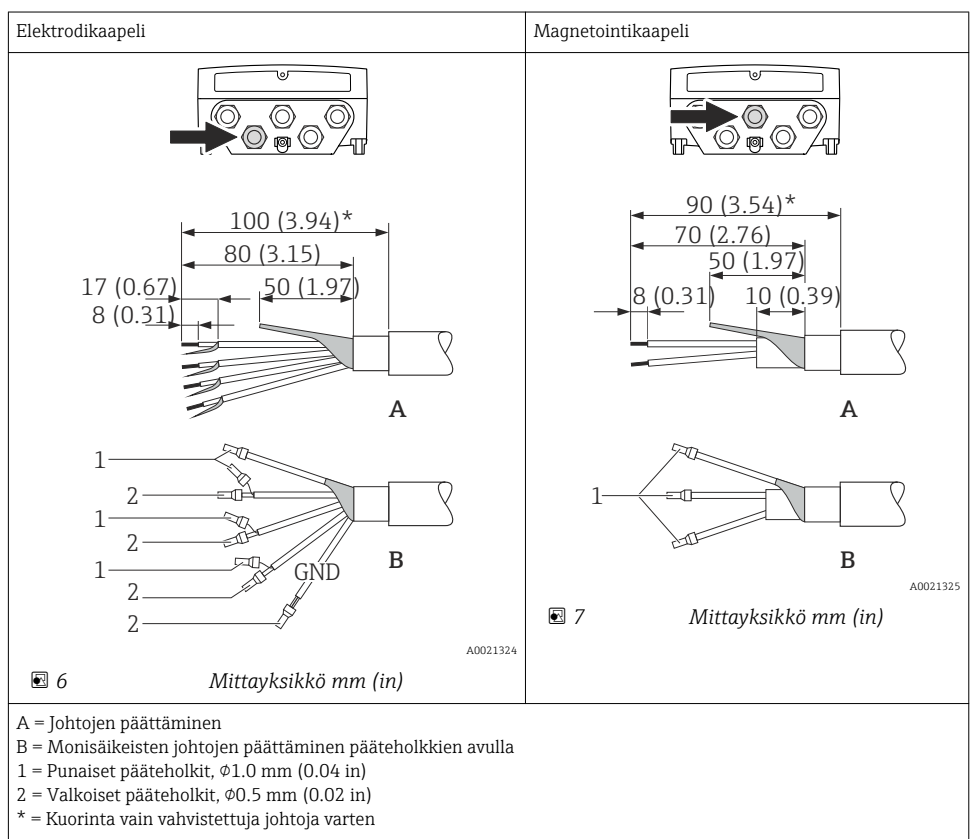

#### <span id="page-28-0"></span>*Anturi*

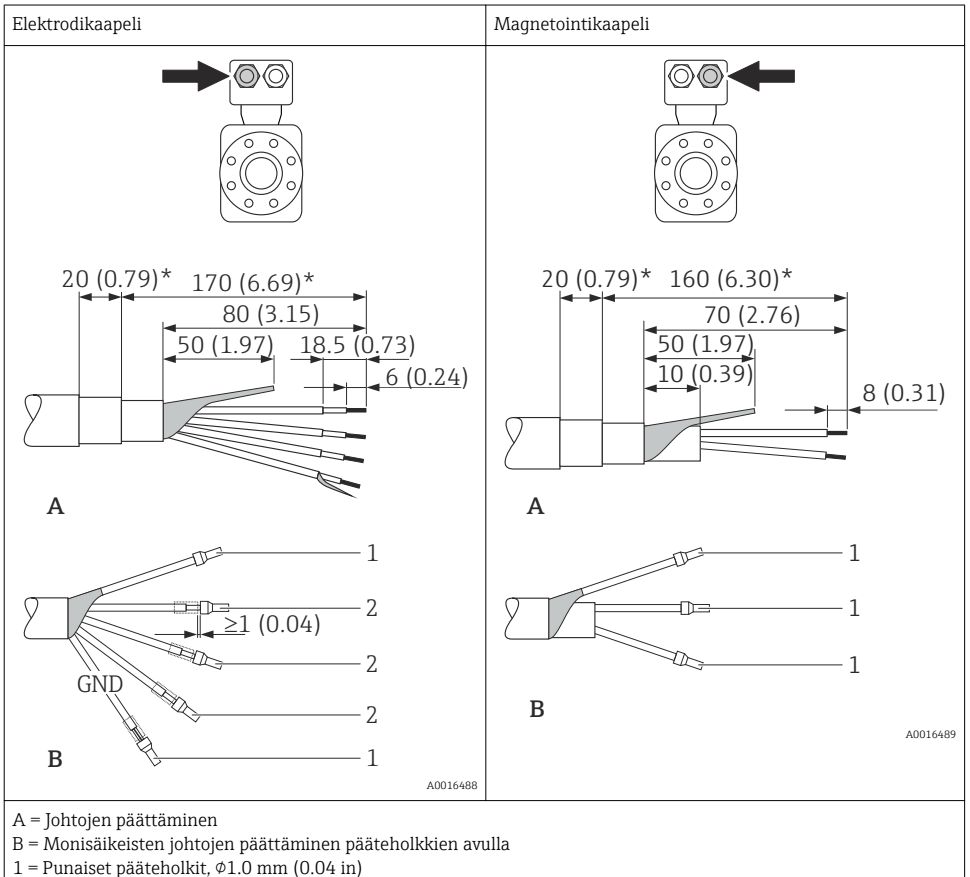

- $2 =$  Valkoiset pääteholkit,  $\phi$ 0.5 mm (0.02 in)
- $=$  Kuorinta vain vahvistettuja johtoja varten

# 7.2 Mittauslaitteen kytkentä

# **AVAROITUS**

#### Sähköiskun vaara! Komponenteissa on vaarallisia jännitteitä!

- ‣ Anna sähkökytkentätyöt vain ammattitaitoisten sähköasentajien tehtäväksi.
- ‣ Noudata asiaankuuluvia kansainvälisiä/maakohtaisia asennusmääräyksiä ja -ohjeita.
- ‣ Noudata paikallisia työturvallisuusmääräyksiä.
- ‣ Huomioi laitoksen maadoituskonsepti.
- ‣ Älä missään tapauksessa asenna tai johdota mittauslaitetta sen ollessa kytkettynä sähköverkkoon.
- ‣ Liitä suojamaadoitus mittauslaitteeseen, ennen kuin kytket jännitteensyötön päälle.

### 7.2.1 Erillisversion kytkentä

# **AVAROITUS**

# Sähköosien vaurioitumisvaara!

- ‣ Maadoita erillisversio: kytke anturi ja lähetin samaan potentiaalin tasaukseen.
- ‣ Kytke anturi vain samalla sarjanumerolla varustettuun lähettimeen.
- ‣ Maadoita anturin maadoituskotelo ulkoisen ruuviliittimen kautta.

Suosittelemme tekemään erillisversion yhteydessä seuraavat toimenpiteet (ilmoitetussa suoritusjärjestyksessä):

- 1. Asenna anturi ja lähetin.
- 2. Kytke yhdyskaapeli.
- 3. Kytke lähetin.

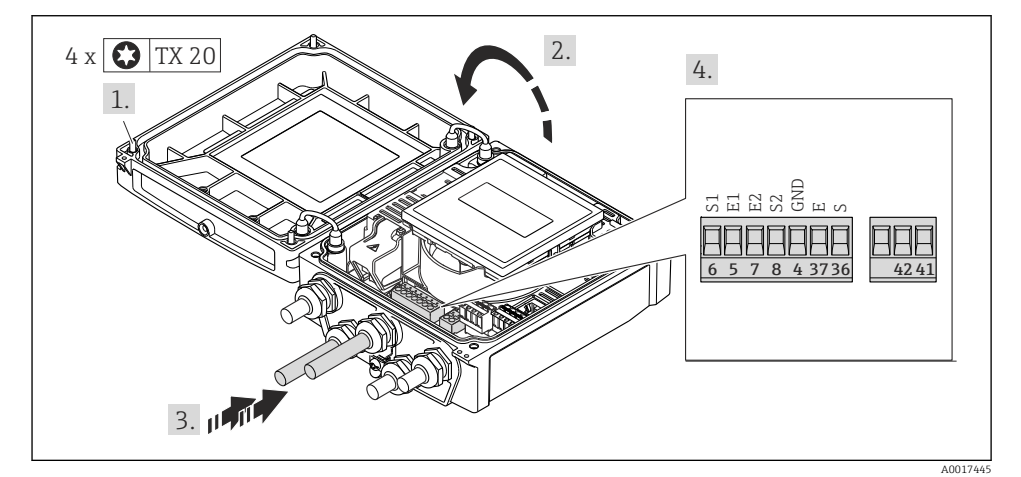

 *8 Lähetin: pääelektroniikkamoduuli ja liittimet*

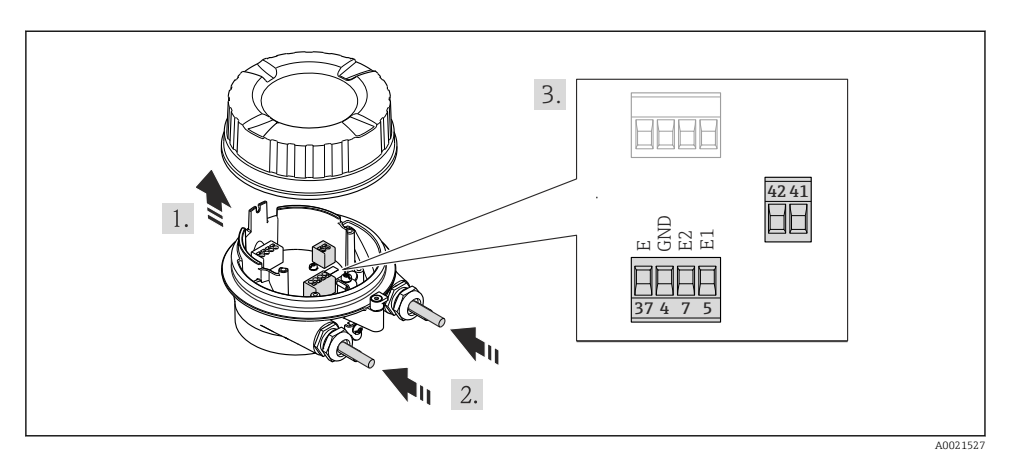

 *9 Anturi: kytkentämoduuli*

### 7.2.2 Lähettimen kytkentä

# **AVAROITUS**

#### Kotelon suojausluokka voi mahdollisesti kumoutua, jos kotelon tiiviys on riittämätön.

‣ Kiinnitä ruuvi voiteluainetta käyttämättä. Kannen kierteet on päällystetty kuivavoiteluaineella.

*Muovikotelon kiristysmomentit*

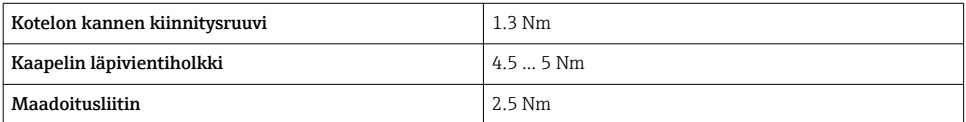

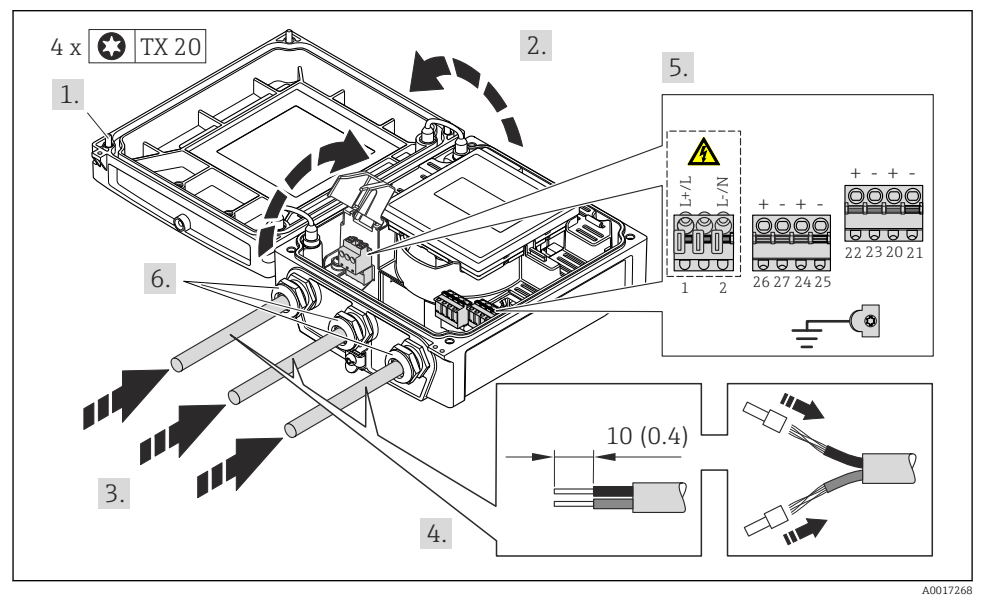

# Syöttöjänniteliitäntä, 0-20 mA/4-20 mA HART ja lisälähdöt/-tulot

‣ Kytke johto liitinjärjestyksen [→ 22](#page-21-0) mukaan. Syöttöjännitteen kytkentää varten: avaa suojakansi.

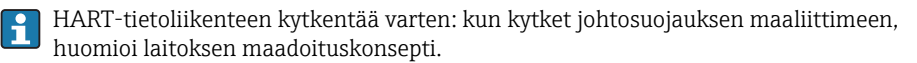

# Syöttöjännitteen ja PROFIBUS DP:n kytkentä

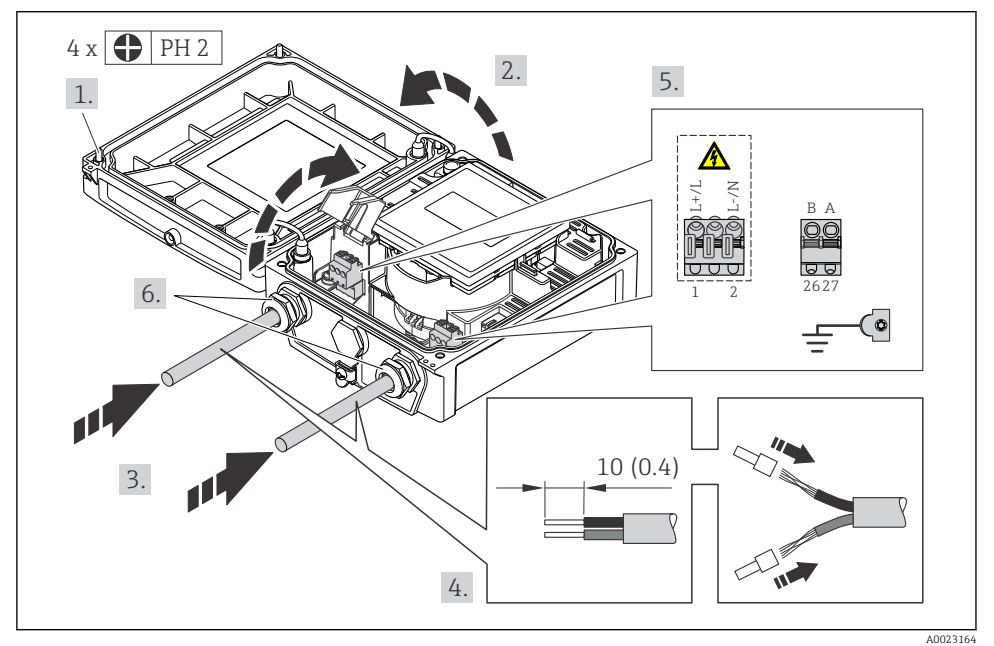

‣ Kytke johto liitinjärjestyksen [→ 22](#page-21-0) mukaan. Syöttöjännitteen kytkentää varten: avaa suojakansi.

# Syöttöjännitteen ja Modbus RS485:n kytkentä

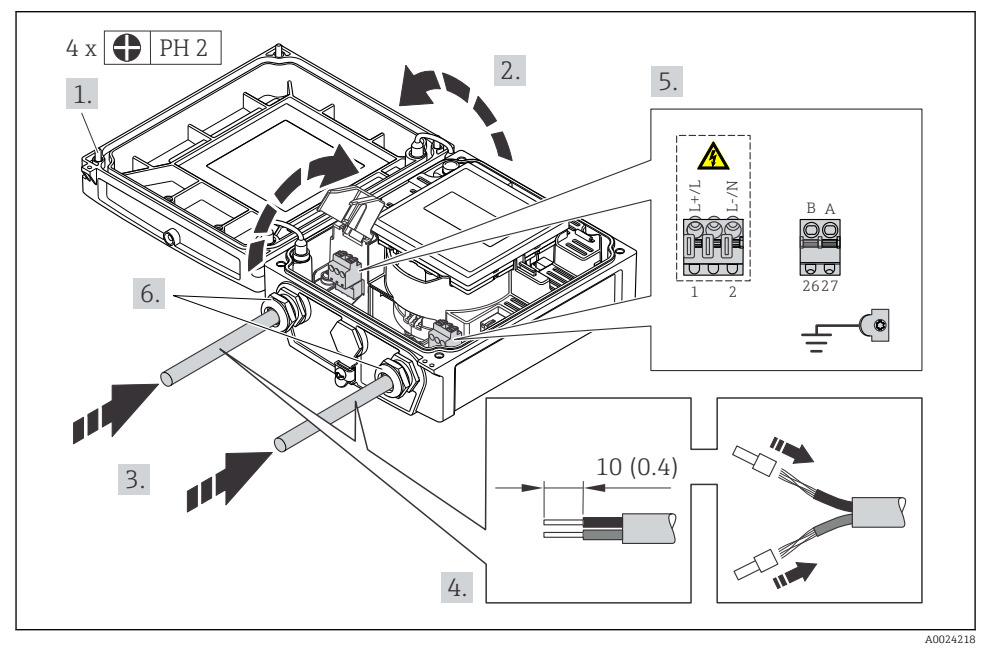

‣ Kytke johto liitinjärjestyksen [→ 22](#page-21-0) mukaan. Syöttöjännitteen kytkentää varten: avaa suojakansi.

# <span id="page-34-0"></span>Syöttöjännitteen ja EtherNet/IP:n kytkentä

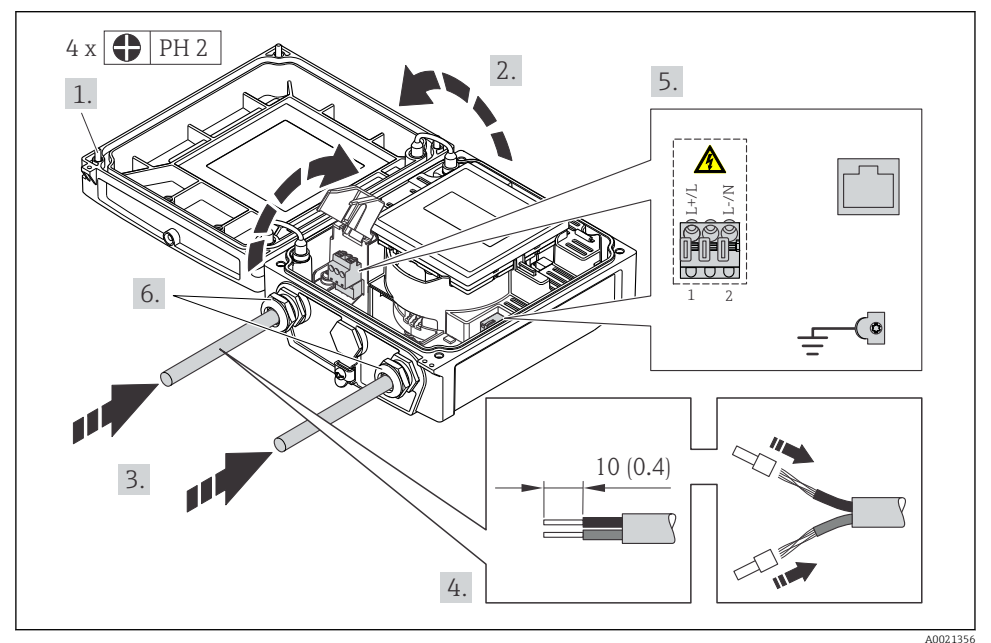

‣ Kytke johto liitinjärjestyksen [→ 22](#page-21-0) mukaan. Syöttöjännitteen kytkentää varten: avaa suojakansi.

### 7.2.3 Potentiaalin tasauksen varmistaminen

# Vaatimukset

# **AVARO**

#### Elektrodivaurio voi rikkoa koko laitteen!

- ‣ Sama sähköpotentiaali nesteelle ja anturille
- ‣ Erillisversio: sama sähköpotentiaali anturille ja lähettimelle
- ‣ Laitoksen sisäiset maadoituskonseptit
- ‣ Putken materiaali ja maadoitus

# <span id="page-35-0"></span>Kytkentäesimerkit tavallisiin tapauksiin

#### *Metalli, maadoitettu putki*

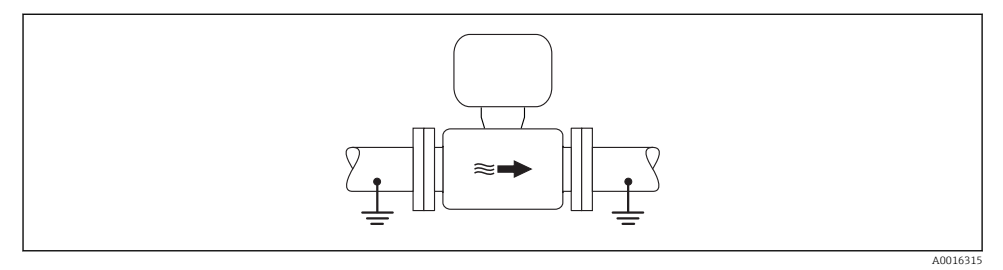

 *10 Potentiaalin tasaus mittausputken välityksellä*

#### Kytkentäesimerkki erikoistapauksiin

Katso erikoistapauksia koskevat lisätiedot laitteen käyttöoppaasta.

- Päällystämätön ja maadoittamaton metalliputki
- Muoviputki tai eristeellä päällystetty putki
- Putki ja katodinen suojausosa

# 7.3 Laitteistoasetukset

#### 7.3.1 Laiteosoitteen asetus

#### EtherNet/IP

Mittauslaitteen IP-osoitteen voi konfiguroida verkolle DIP-kytkimillä.

*Osoitteen määritystiedot*

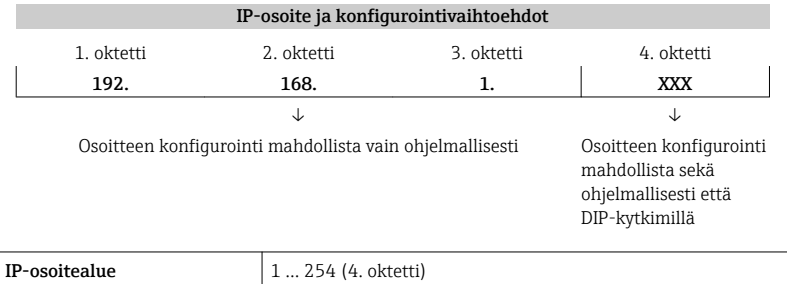

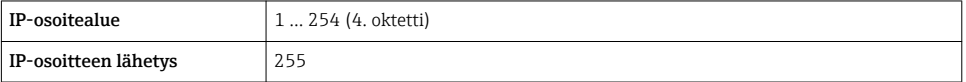

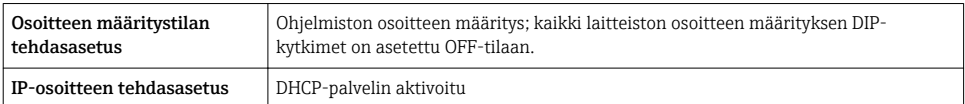

Laitteen osoitteen määrittämiseen ohjelmiston välityksellä → ■ 59

#### *Osoitteen asetus*

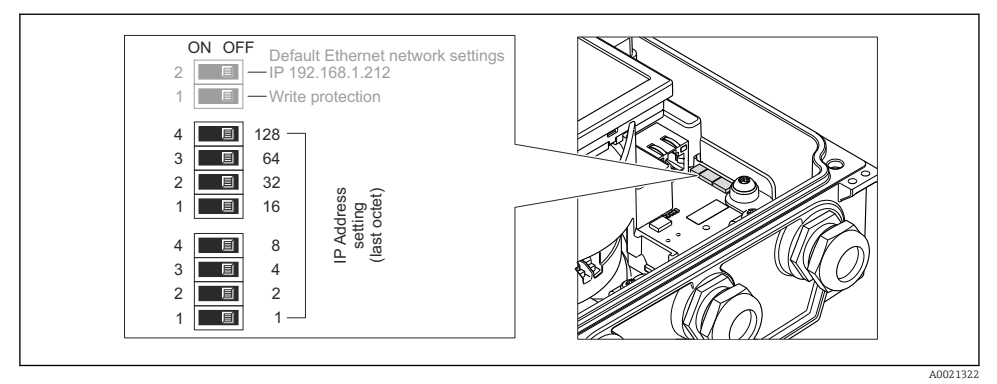

- ‣ Aseta haluamasi IP-osoite I/O-elektroniikkamoduulin asianomaisilla DIP-kytkimillä.
	- Laitteiston osoitteen määritys konfiguroidulla IP-osoitteella otetaan käyttöön 10 sekunnin kuluttua.

#### PROFIBUS DP

PROFIBUS DP/PA -laitteelle on aina konfiguroitava osoite. Sallittu osoitealue on 1 ja 126 rajoissa. PROFIBUS DP/PA -verkossa jokaisen osoitteen voi varata vain kerran. Jos osoitetta ei konfiguroida oikein, isäntä ei tunnista laitetta. Kaikki mittauslaitteet toimitetaan laiteosoitteella 126 ja ohjelmiston osoittamismenetelmällä.

#### *Osoitteen asetus*

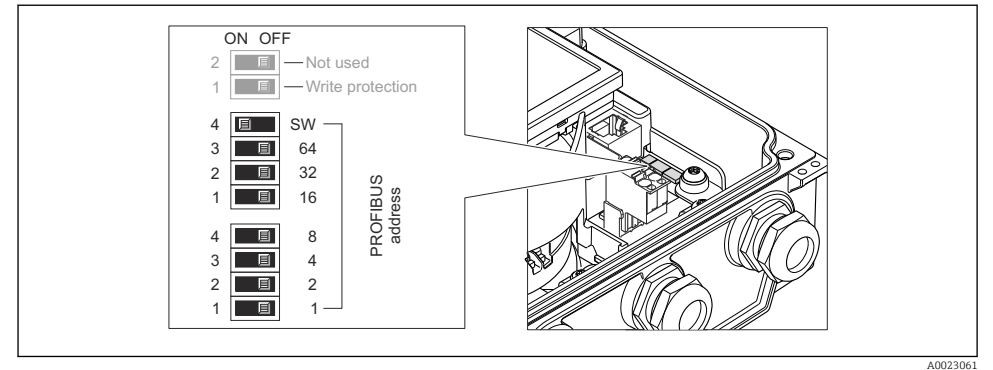

 *11 Osoitteen määritys I/O-elektroniikkamoduulin DIP-kytkimillä*

- 
- 1. Deaktivoi ohjelmiston osoitteen määritys (OFF) yläosan DIP-kytkimellä 4 (SW).
- 2. Aseta haluamaasi laiteosoite asiaankuuluvilla DIP-kytkimillä.
	- $\rightarrow$  Esimerkki →  $\boxtimes$  11,  $\boxtimes$  38: 1 + 16 + 32 = laiteosoite 49 Laite pyytää tekemään uudelleenkäynnistyksen 10 s kuluttua. Uudelleenkäynnistyksen jälkeen laitteiston osoitteen määritys otetaan käyttöön konfiguroidulla IP-osoitteella.

# 7.3.2 Päätevastuksen käyttöönotto

#### PROFIBUS DP

Päätä PROFIBUS DP -johto asianmukaisesti väyläsegmentin alussa ja lopussa impedanssierojen aiheuttamien tiedonsiirtovirheiden välttämiseksi.

- Jos laitetta käytetään 1,5 MBaudin tai sitä alemmalla modulointinopeudella: Päätä linja väylän viimeiselle lähettimelle DIP-kytkimen 2 (väylän päätepiste) ja DIPkytkimen 1 ja 3 (väylän polarointi) välityksellä. Asetus: ON – ON – ON →  $\Box$  12,  $\Box$  39.
- Modulointinopeuksille > 1,5 MBaud: Varmista käyttäjän kapasitanssikuorman ja siitä johtuvien linjanheijastumien takia, että väylässä käytetään ulkoista väyläpäätettä.

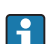

Järjestelmässä kannattaa aina käyttää ulkoista väyläpäätettä, koska koko segmentti voi mennä epäkuntoon, jos sisäisesti päätetty laite vioittuu.

<span id="page-38-0"></span>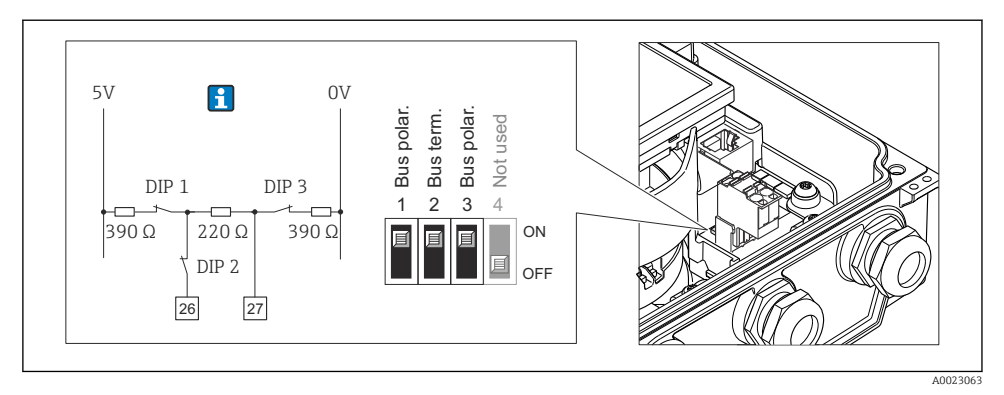

 *12 Linjan päättäminen I/O-elektroniikkamoduulin DIP-kytkimillä (modulointinopeuksille < 1,5 MBaud)*

#### Modbus RS485

Päätä Modbus RS485 -johto asianmukaisesti väyläsegmentin alussa ja lopussa impedanssierojen aiheuttamien tiedonsiirtovirheiden välttämiseksi.

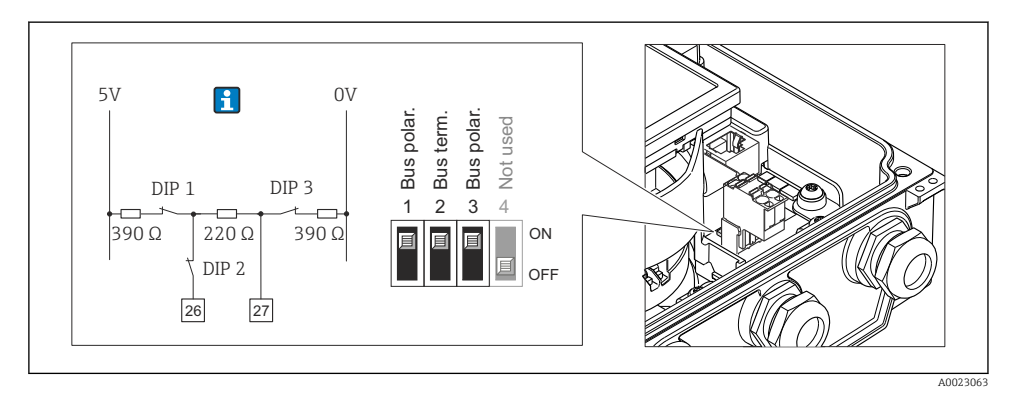

 *13 Päätevastuksen voi ottaa käyttöön pääelektroniikkamoduulin DIP-kytkimellä*

# 7.4 Kotelointiluokan varmistaminen

#### 7.4.1 Suojausluokka IP66/67, tyypin 4X kotelointi

Tämä mittauslaite täyttää kaikki suojausluokan IP66/67 tyypin 4X kotelolle asetetut vaatimukset.

Suorita seuraavat työvaiheet sähkökytkennän jälkeen, jotta voit taata suojausluokan IP66/67 tyypin 4X kotelon mukaisen suojauksen:

1. Tarkista, että kaikki kotelon tiivisteet ovat puhtaita ja kiinnitetty oikein. Tarvittaessa kuivaa, puhdista tai vaihda tiivisteet.

- <span id="page-39-0"></span>2. Kiristä kaikki kotelon ruuvit ja ruuvisuojukset.
- 3. Kiristä kaapeleiden läpivientiholkit pitävästi kiinni.
- 4. Asenna johto niin, että se tekee lenkin ennen johtotuloa ("vesiloukku"), jotta johtotuloon ei voi päästä kosteutta.

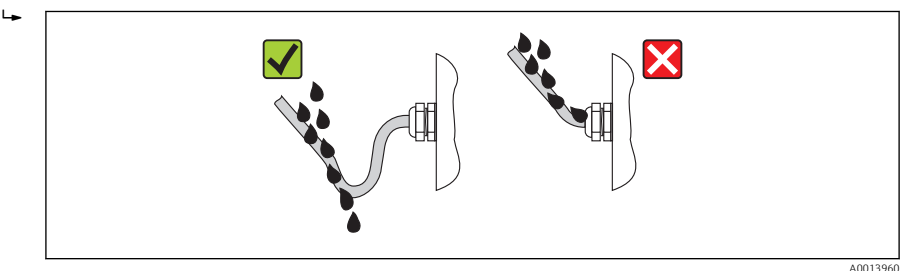

5. Asenna tulpat käyttämättä jääviin johtotuloihin.

### 7.4.2 Suojausluokka IP68, tyypin 6P kotelointi, "tiivistepinnoitettu" vaihtoehto

Versiosta riippuen anturi täyttää kaikki IP68-suojausluokan, tyypin 6P koteloinnin vaatimukset ja sitä voi käyttää erillisversiona →  $\triangleq$  16.

Lähettimen suojausluokka on aina vain IP66/67, tyypin 4X kotelointi ja siksi lähetin tarvitsee asiaankuuluvan käsittelyn  $\rightarrow$   $\blacksquare$  39.

Suorita seuraavat työvaiheet sähkökytkennän jälkeen, jotta voit taata suojausluokan IP68, tyypin 6P koteloinnin "tiivistepinnoitetuille" vaihtoehdoille:

- 1. Kiristä kaapeleiden läpivientiholkit (kiristysmomentti: 2-3,5 Nm) pitävästi niin, ettei kannen pohjan ja kotelon tukipinnan välissä ole enää rakoa.
- 2. Kiristä kaapeleiden läpivientien liitinmutterit pitävästi kiinni.
- 3. Pinnoita kenttäkotelo tiivistepinnoitteella.
- 4. Tarkista, että kaikki kotelon tiivisteet ovat puhtaita ja kiinnitetty oikein. Tarvittaessa kuivaa, puhdista tai vaihda tiivisteet.
- 5. Kiristä kaikki koteloruuvit ja kierrekannet (kiristysmomentti: 20-30 Nm).

# 7.5 Tarkistukset kytkennän jälkeen

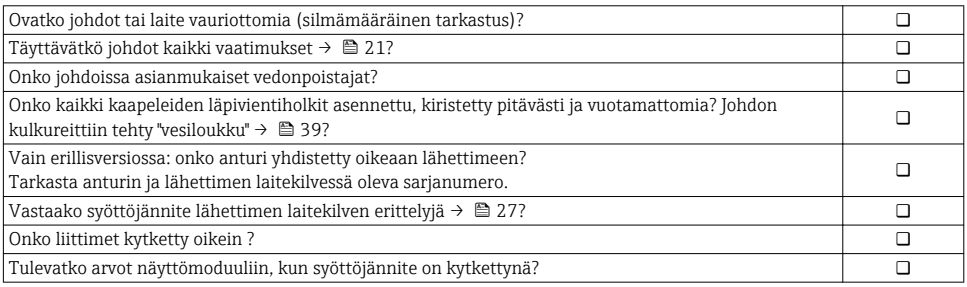

<span id="page-40-0"></span>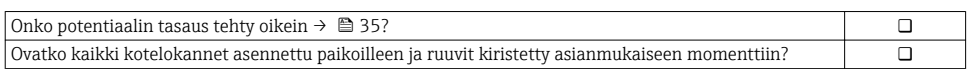

# 8 Käyttövaihtoehdot

# 8.1 Käyttövalikon rakenne ja toiminta

#### 8.1.1 Käyttövalikon rakenne

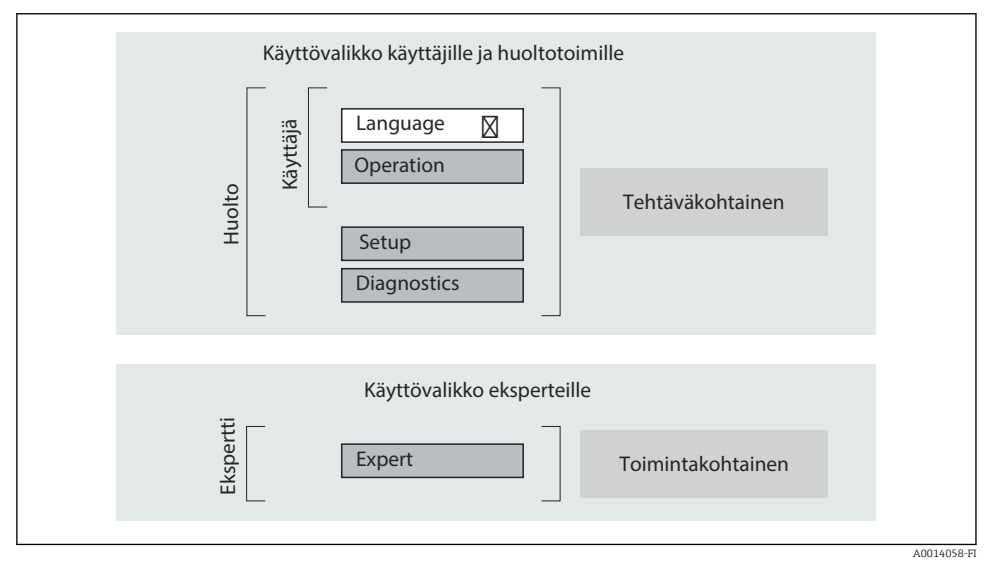

 *14 Käyttövalikon kaaviorakenne*

#### 8.1.2 Käyttöfilosofia

Käyttövalikon yksilölliset osat on kohdennettu määrätyille rooleille (käyttäjä, huolto jne.). Jokainen käyttäjärooli sisältää tälle tyypillisiä tehtäviä laitteen elinkaaren aikana.

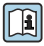

Katso käyttöfilosofian lisätiedot laitteen käyttöoppaasta.

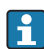

Huomioi laskutusmittauksessa: kun laite on otettu käyttöön tai sinetöity, sen käyttö on sidoksissa kyseiseen kohteeseen.

# <span id="page-41-0"></span>8.2 Pääsy käyttövalikkoon paikallisen näytön välityksellä

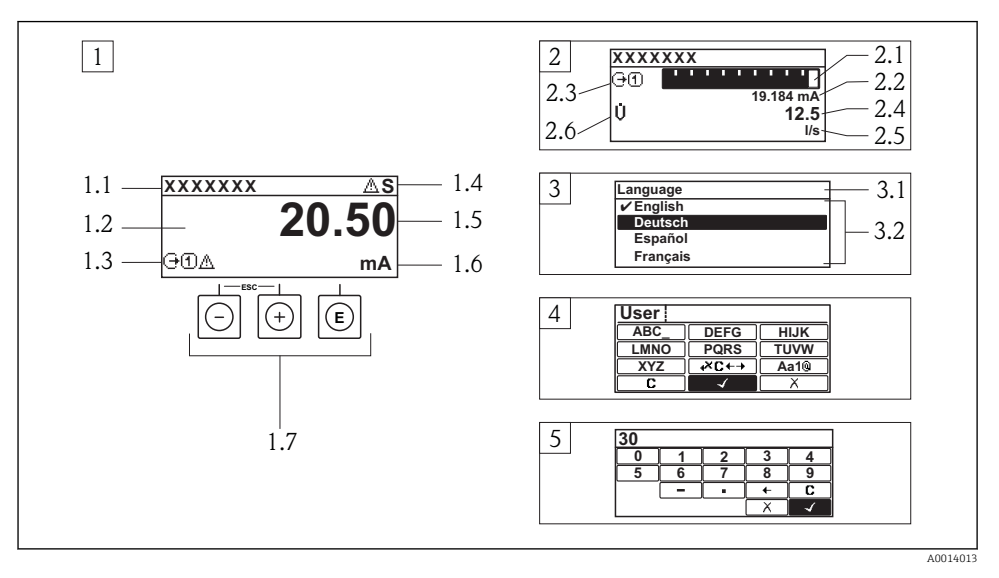

- *1 Toimintanäyttö, jossa mitattu arvo näytetään muodossa "1 arvo, maks." (esimerkki)*
- *1.1 Laitteen tunniste*
- *1.2 Näyttöalue mitatuille arvoille (4-rivinen)*
- *1.3 Selittävät symbolit mitatulle arvolle: mitatun arvon tyyppi, mittauskanavan numero, vikatapaussymboli*
- *1.4 Statusalue*
- *1.5 Mitattu arvo*
- *1.6 Mitatun arvon yksikkö*
- *1.7 Käyttöelementit*
- *2 Toimintanäyttö, jossa mitattu arvo näytetään muodossa "1 palkkikuvio + 1 arvo" (esimerkki)*
- *2.1 Palkkikuvio 1. mitatulle arvolle*
- *2.2 1. mitattu arvo ja yksikkö*
- *2.3 Selittävät symbolit 1. mitatulle arvolle: mitatun arvon tyyppi, mittauskanavan numero*
- *2.4 2. mitattu arvo*
- *2.5 2. mitatun arvon yksikkö*
- *2.6 Selittävät symbolit 2. mitatulle arvolle: mitatun arvon tyyppi, mittauskanavan numero*
- *3 Navigointinäkymä: parametrien valintalista*
- *3.1 Navigointipolku ja statusalue*
- 3.2 Näyttöalue navigointiin: *vilmoittaa nykyisen parametriarvon*
- *4 Muokkausnäkymä: tekstieditori syöttömaskin kanssa*
- *5 Muokkausnäkymä: numeroeditori syöttömaskin kanssa*

### 8.2.1 Toimintanäyttö

#### Statusalue

Seuraavat symbolit tulevat toimintanäytön oikeassa yläreunassa olevaan käyttötila-alueeseen:

- Käyttötilasignaalit
	- $\mathbf{F}$  Virhe
	- C: Toimintatarkistus
	- S: Spesifikaation ulkopuolella
	- M: Huolto tarpeen
- Vikatapaus
	- **\***: Hälytys
	- $\wedge$ : Varoitus
- $\blacksquare$ : Lukitus (laite lukittu laitteiston välityksellä)
- : Tietoliikenne (etäkäyttöisesti ohjattava tietoliikenne on aktivoitu)

#### Näyttöalue

- Mitatut muuttujat (riippuvat laiteversiosta), esim.:
	- **Ü**: Tilavuusvirtaus
	- $\dot{\mathbf{m}}$ : Massavirtaus
	- $\mathcal{D}$ : Tiheys
	- G: Johtavuus
	- **L**: Lämpötila
- $\bullet$   $\Sigma$ : Summalaskuri (mittauskanavan numero ilmoittaa näytetyn summalaskurin)
- $\bullet$ : Lähtö (mittauskanavan numero ilmoittaa näytetyn lähdön)
- $\rightarrow$ : Tulo
- $\blacksquare$  (1) [4]: Mittauskanavan numero (jos samalle mittausmuuttujatyypille on yhtä useampi kanava)
- Vikatapaus (näytettyyn mittausmuuttujaan liittyvään vianmääritystapaukseen)
	- **O:** Hälytys
	- $\wedge$ : Varoitus

#### 8.2.2 Navigointinäkymä

#### Statusalue

Seuraava ilmoitus tulee navigointinäkymän oikean yläkulman käyttötila-alueeseen:

- Alivalikossa
	- Suora pääsykoodi ohjaamaasi parametriin (esim. 0022-1)
	- Jos vianmääritystapaus on ilmennyt, vikatapaus ja käyttötilasignaali
- Ohjatussa toiminnossa Jos vianmääritystapaus on ilmennyt, vikatapaus ja käyttötilasignaali

# Näyttöalue

- Valikkojen kuvakkeet
	- $\mathbb{R}$ : Käyttö
	- $\cancel{\cdot}$  : Asetukset
	- : Vianmääritys
	- $\mathbf{F}$ : Ekspertti
- $\bullet$  : Alivalikot
- : Ohjatut toiminnot
- $\mathcal{Q}$ : Parametrit ohjatun toiminnon sisällä
- $\blacksquare$ : Lukitut parametrit

# 8.2.3 Muokkausnäkymä

# Syöttömaski

### *Käyttösymbolit numeroeditorissa*

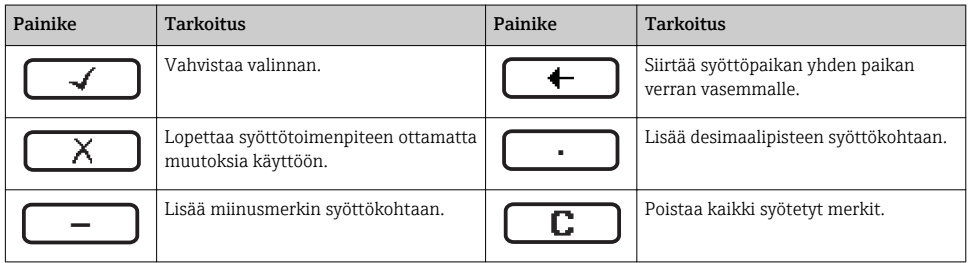

#### *Käyttösymbolit tekstieditorissa*

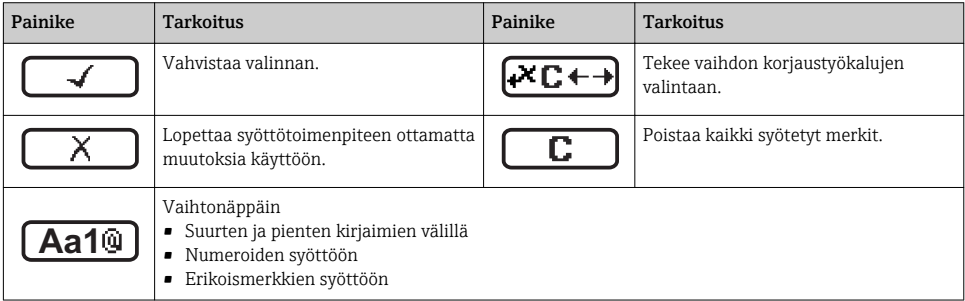

# *Korjaussymbolit, jotka voit valita painettuasi*

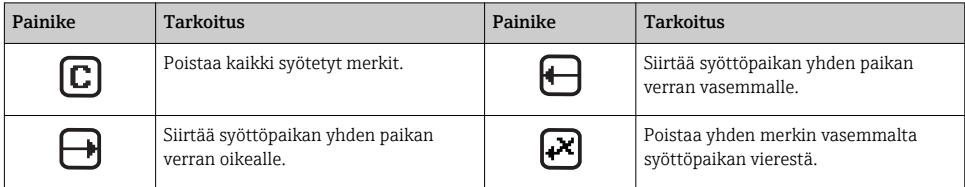

### 8.2.4 Käyttöelementit

#### Painikkeet ja niiden tarkoitus

#### Miinuspainike

- *Valikossa, alivalikossa:* siirtää valintapalkkia ylöspäin valintalistassa.
- *Ohjatun toiminnon kanssa:* vahvistaa parametriarvon ja siirtyy edelliseen parametriin.
- *Teksti- ja numeroeditorin kanssa:* siirtää valintapalkkia vasemmalle (taaksepäin) syöttönäytössä.

#### **<sup><sup>®</sup>**</sup> Pluspainike

- *Valikossa, alivalikossa:* siirtää valintapalkkia alaspäin valintalistassa.
- *Ohjatun toiminnon kanssa:* vahvistaa parametriarvon ja siirtyy seuraavaan parametriin.
- *Teksti- ja numeroeditorin kanssa:* siirtää valintapalkkia oikealle (eteenpäin) syöttönäytössä.

#### Enter-painike

*Toimintanäytölle*

- Painikkeen lyhyt painallus avaa käyttövalikon.
- Painikkeen 2 s pituinen painallus avaa kontekstivalikon.

#### *Valikossa, alivalikossa*

- Painikkeen lyhyt painallus:
	- Avaa valitun valikon, alivalikon tai parametrin.
	- Käynnistää ohjatun toiminnon.
	- Jos ohjeteksti on avattuna, sulkee parametrin ohjetekstin.
- Painikkeen 2 s pituinen painallus parametrille: jos käytettävissä, avaa parametrin toiminnon ohjetekstin.

*Ohjatun toiminnon kanssa:* avaa parametrin muokkausnäkymän.

*Teksti- ja numeroeditorin kanssa:*

- Painikkeen lyhyt painallus:
	- Avaa valitun ryhmän.
	- Suorittaa valitun toimenpiteen.
- Painikkeen 2 s pituinen painallus vahvistaa muokatun parametrin arvon.

#### $\circledR$ + $\circledR$  Poistumispainikeyhdistelmä (paina painikkeita samanaikaisesti)

*Valikossa, alivalikossa*

- Painikkeen lyhyt painallus:
	- Poistaa nykyiseltä valikkotasolta ja siirtää seuraavaksi korkeammalle tasolle.
	- Jos ohjeteksti on avattuna, sulkee parametrin ohjetekstin.
- Painikkeen 2 s pituinen painallus: palauttaa mitatun arvon näyttöön ("aloitusnäyttö").

*Ohjatun toiminnon kanssa:* lopettaa ohjatun toiminnon ja siirtää seuraavaksi korkeammalle tasolle.

*Teksti- ja numeroeditorin kanssa:* sulkee teksti- tai numeroeditorin ottamatta muutoksia käyttöön.

#### $\circledcirc$  Miinus/Enter-painikeyhdistelmä (paina painikkeita samanaikaisesti)

Vähentää kontrastia (kirkkaampi asetus).

#### $\circledR$ +  $\circledR$  Plus/Enter-painikeyhdistelmä (paina painikkeita samanaikaisesti)

Lisää kontrastia (tummempi asetus).

#### $\textcircled{a} + \textcircled{a} + \textcircled{b}$  Miinus/Plus/Enter-painikeyhdistelmä (paina painikkeita samanaikaisesti)

*Toimintanäytölle:* kytkee näppäimistölukituksen päälle tai pois (vain SD02-näyttömoduuli).

#### <span id="page-45-0"></span>8.2.5 Lisätietoja

Katso seuraavien aiheiden lisätiedot laitteen käyttöoppaasta

- Ohjetekstin hakeminen näyttöön
- Käyttäjäroolit ja niihin liittyvä pääsyvaltuutus
- Kirjoitussuojauksen poisto pääsykoodin välityksellä
- Näppäimistölukituksen kytkeminen päälle ja pois

# 8.3 Pääsy käyttövalikkoon Web-selaimen välityksellä

#### 8.3.1 Toimintoalue

Järjestelmään liitetyn Web-palvelimen avulla laitetta voi käyttää ja konfiguroida Webselaimen välityksellä. Käyttövalikon rakenne on samanlainen kuin paikallisessa näytössä.

#### 8.3.2 Edellytykset

#### *Tietokonelaitteisto*

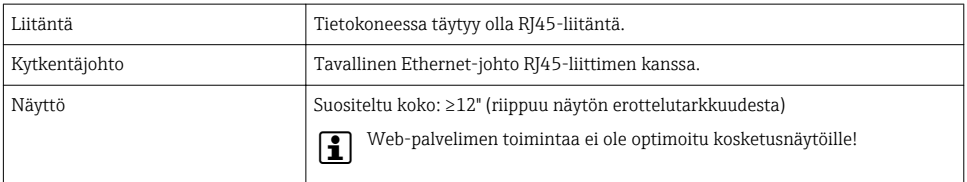

#### *Tietokoneohjelmisto*

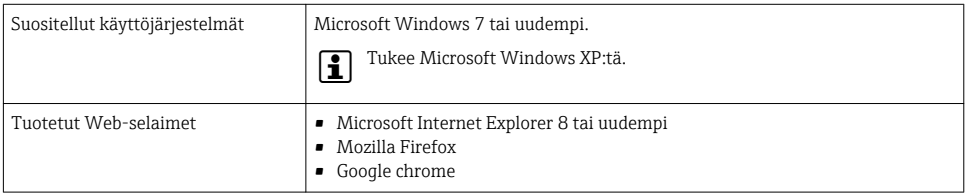

#### *Tietokoneasetukset*

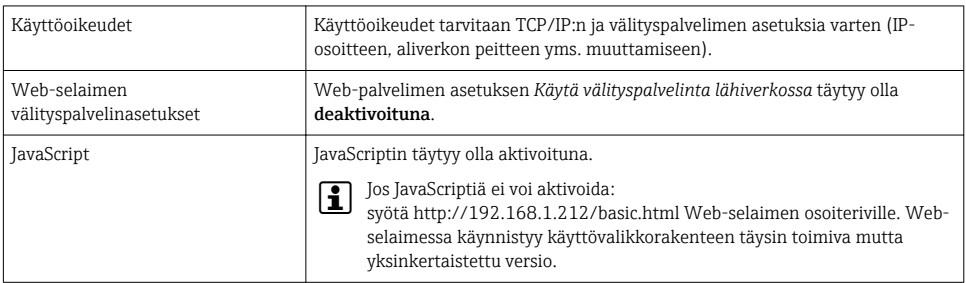

#### <span id="page-46-0"></span>*Mittauslaite*

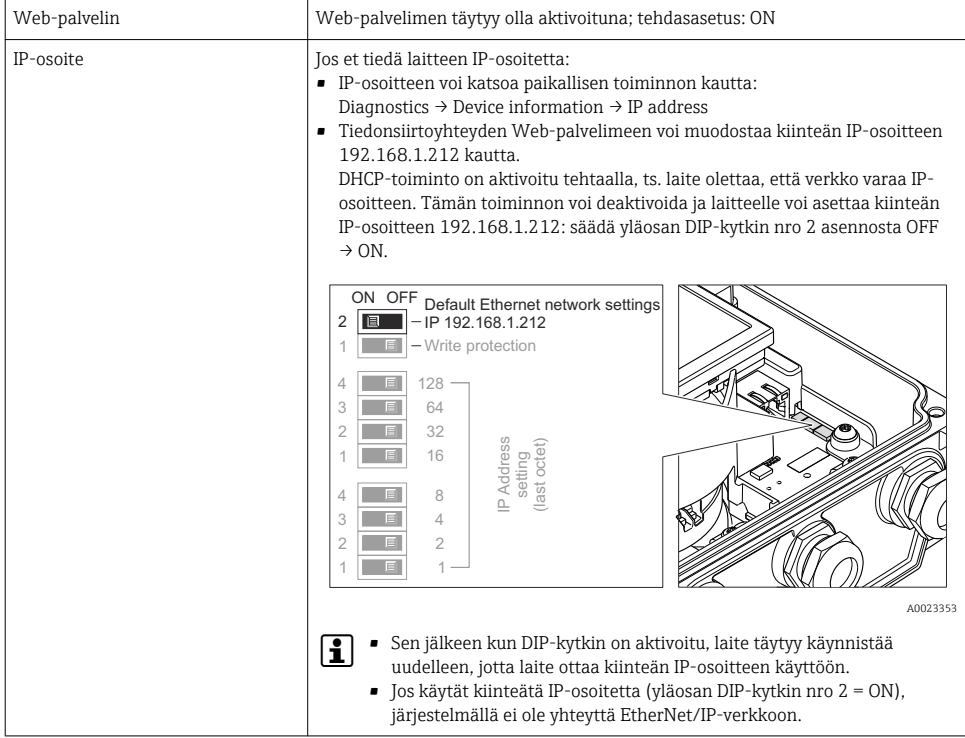

#### 8.3.3 Yhteyden muodostaminen

#### Tietokoneen Internet-protokollan konfigurointi

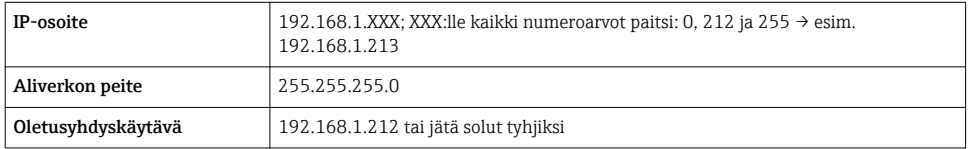

- 1. Kytke mittauslaite päälle ja yhdistä se tietokoneeseen johdolla .
- 2. Jos 2. verkkokorttia ei käytetä: kaikki kannettavan tietokoneen sovellukset tulee sulkea, tai kaikki sovellukset, jotka tarvitsevat Internetin tai verkon, kuten sähköposti, SAPsovellukset, Internet tai Windows Explorer, ts. sulje kaikki avatut Internet-selaimet.
- 3. Konfiguroi Internet-protokollan (TCP/IP) ominaisuudet yllä olevan taulukon mukaan.

#### Web-selaimen käynnistäminen

1. Syötä Web-palvelimen IP-osoite Web-selaimen osoiteriville: 192.168.1.212

2. Jos tiedät mittauslaitteen IP-osoitteen, syötä määritetty osoite Web-selaimen osoiteriville. Jos et tunne sitä, lue IP-osoite paikallisen toiminnon kautta (Diagnostics → Device information → IP address) tai säädä yläosan DIP-kytkin nro 2 asentoon ON, käynnistä laite uudelleen ja syötä kiinteä IP-osoite 192.168.1.212 →  $\triangleq$  47.

Sisäänkirjautumissivu tulee näyttöön.

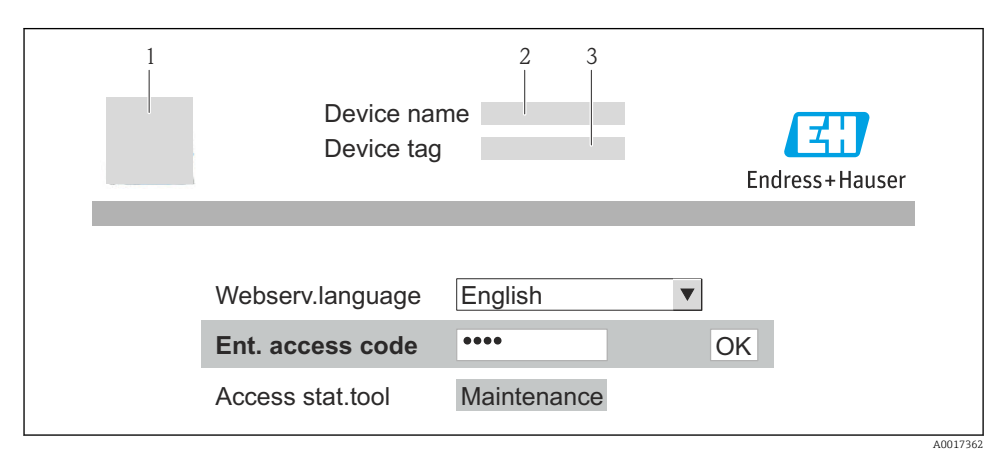

- *1 Laitteen tunniste*  $\rightarrow$   *61 1 aitteen kuva*
- *2 Laitteen kuva*

#### 8.3.4 Sisäänkirjautuminen

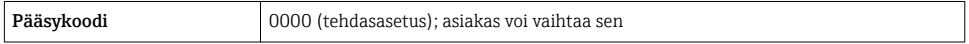

# 8.3.5 Käyttöliittymä

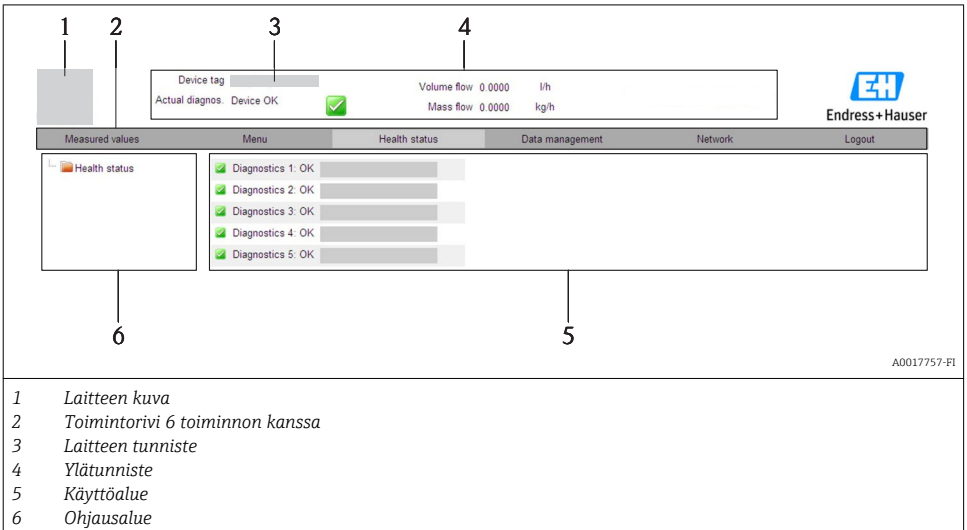

#### Ylätunniste

Seuraavat tiedot tulevat ylätunnisteeseen:

- Laitteen tunniste  $\rightarrow \ \widehat{\boxplus}$  61
- Laitteen käyttötila ja käyttötilan signaali
- Nykyiset mitatut arvot

#### Toimintorivi

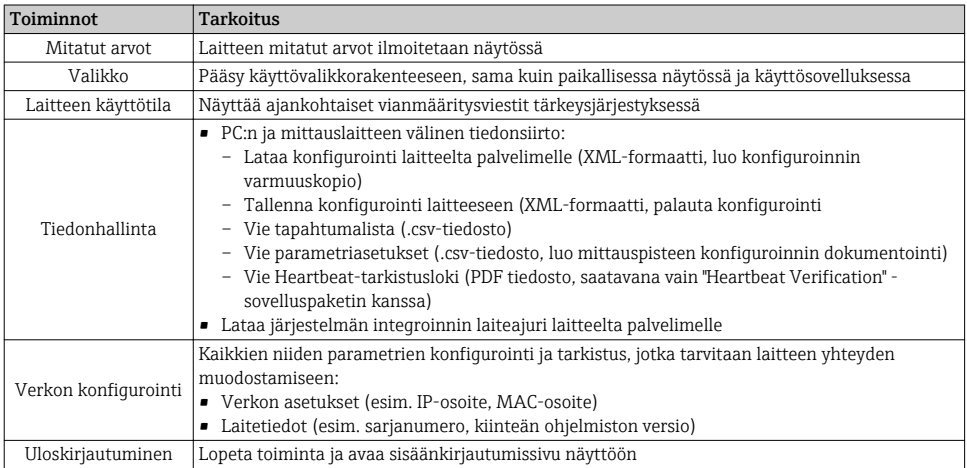

# <span id="page-49-0"></span>8.4 Pääsy käyttövalikkoon käyttösovelluksen välityksellä

Käyttösovelluksen kautta käyttövalikkoon pääsyä koskevat lisätiedot saat laitteen  $\sqrt{1}$ käyttöoppaasta.

# 9 Järjestelmän integrointi

Katso järjestelmän integroinnin lisätiedot laitteen käyttöoppaasta. m

# 9.1 Syklinen tiedonsiirto PROFIBUS DP

# 9.1.1 Syklinen tiedonsiirto

Syklinen tiedonsiirto, kun käytetään laitteen isäntätiedostoa (GSD).

# Lohkomalli

Lohkomalli näyttää, mitkä tulo- ja lähtötiedot mittauslaite antaa syklisen tiedonsiirron käyttöön. Syklinen tiedonsiirto tapahtuu PROFIBUS-isännän (luokka 1) kanssa, esim. ohjausjärjestelmä yms.

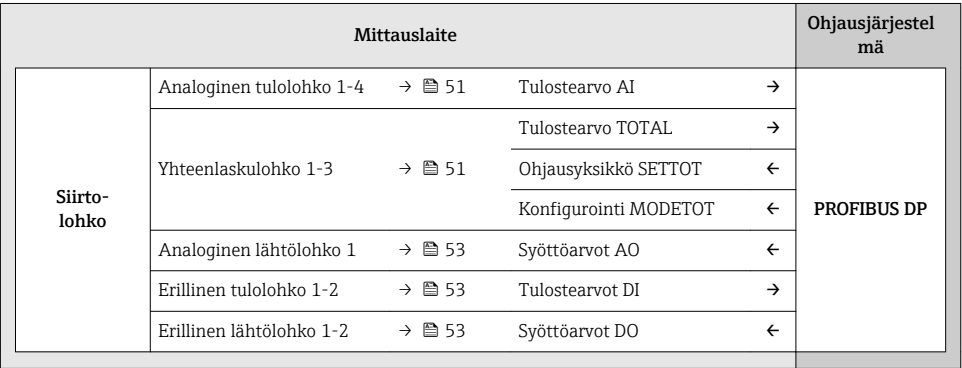

# *Moduulien määritetty järjestys*

Moduulit on kohdistettu pysyvästi kiinnityspaikkoihin, eli moduulien järjestys ja kytkentä on säilytettävä niitä konfiguroitaessa.

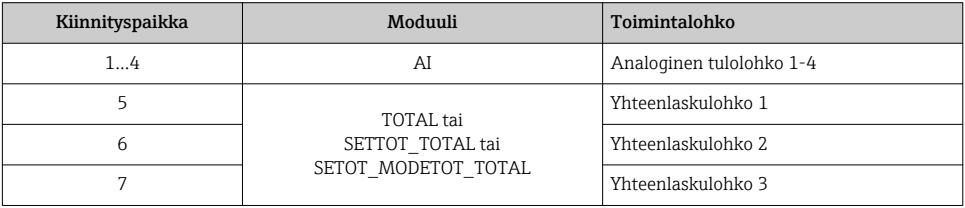

<span id="page-50-0"></span>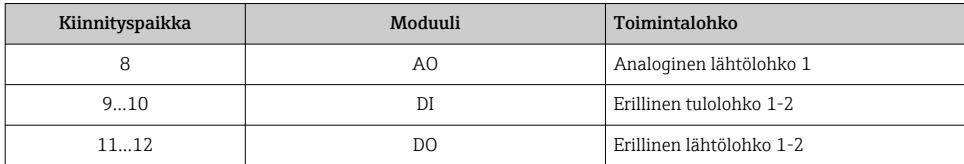

PROFIBUS-verkon bittinopeuden optimoimiseksi kannattaa konfiguroida vain moduulit, joita käsitellään PROFIBUS-isäntäjärjestelmässä. Konfiguroitavien moduulien väliin jäävät aukot täytyy kohdentaa EMPTY\_MODULE-moduulille.

#### Moduulien kuvaus

 $\mathbf{f}$ 

Tietorakenne on kuvattu PROFIBUS-isännän kannalta katsottuna:

- Syöttödata: lähetetään mittauslaitteelta PROFIBUS-isännälle.
- Tulostedata: lähetetään PROFIBUS-isännältä mittauslaitteelle.

#### *AI-moduuli (analoginen tulo)*

Välittää mittausarvon mittauslaitteelta PROFIBUS-isännälle (luokka 1).

#### *Valinta: mittausarvo*

Mittausarvon voi määrittää CHANNEL-parametrin avulla.

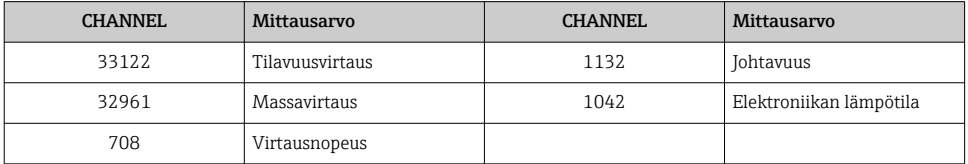

#### *Tehdasasetus*

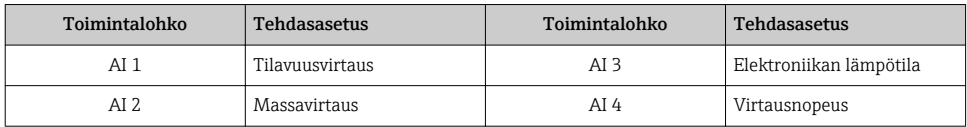

#### *TOTAL-moduuli*

Välittää yhteenlasketun arvon mittauslaitteella PROFIBUS-isännälle (luokka 1).

#### *Valinta: yhteenlaskettu arvo*

Yhteenlasketun arvon voi määrittää CHANNEL-parametrin avulla.

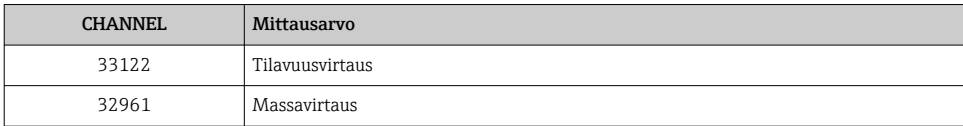

*Tehdasasetus*

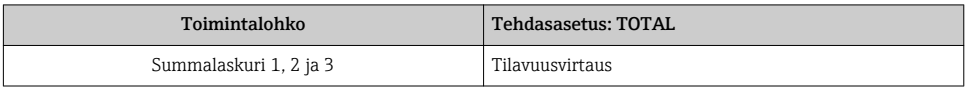

#### *SETTOT\_TOTAL-moduuli*

Moduuliyhdistelmä sisältää SETTOT- ja TOTAL-toiminnot:

- SETTOT: ohjaa summalaskureita PROFIBUS-isännän kautta.
- TOTAL: välittää summalaskurin arvon ja käyttötilan PROFIBUS-isännälle.

*Valinta: summalaskurin ohjaus*

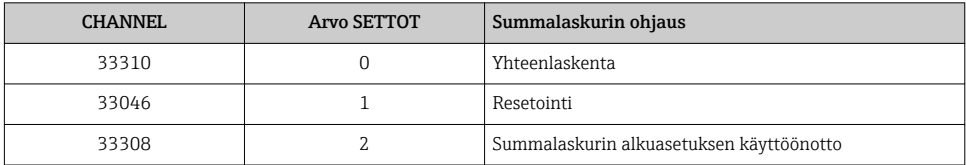

*Tehdasasetus*

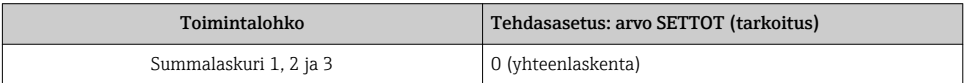

# *SETTOT\_MODETOT\_TOTAL-moduuli*

Moduuliyhdistelmä sisältää SETTOT-, MODETOT- ja TOTAL-toiminnot:

- SETTOT: ohjaa summalaskureita PROFIBUS-isännän kautta.
- MODETOT: määrittää summalaskurit PROFIBUS-isännän kautta.
- TOTAL: välittää summalaskurin arvon ja käyttötilan PROFIBUS-isännälle.

#### *Valinta: summalaskurin konfigurointi*

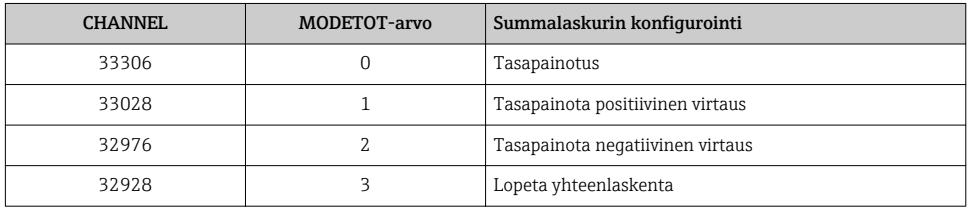

#### *Tehdasasetus*

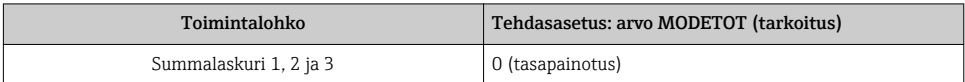

#### <span id="page-52-0"></span>*AO-moduuli (analoginen lähtö)*

Välittää kompensointiarvon PROFIBUS-isännältä (luokka 1) mittauslaitteelle.

#### *Kohdennetut kompensointiarvot*

Kompensointiarvo on kohdennettu pysyvästi yksittäisille analogisille lähtölohkoille.

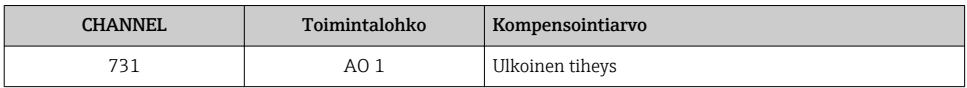

Valinta tehdään seuraavien kohtien kautta: Expert → Sensor → External compensation

#### *DI-moduuli (erillinen tulo)*

Välittää erilliset syöttöarvot mittauslaitteella PROFIBUS-isännälle (luokka 1).

#### *Valinta: laitetoiminto*

Laitetoiminnon voi määrittää CHANNEL-parametrin avulla.

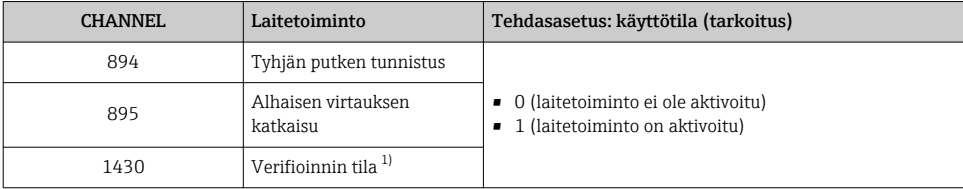

1) Käytettävissä vain "Heartbeat Verification" -sovelluspaketin kanssa

#### *Tehdasasetus*

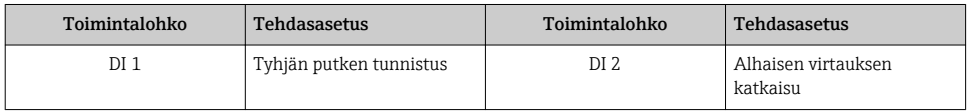

#### *DO-moduuli (erillinen lähtö)*

Välittää erilliset tulostearvot PROFIBUS-isännältä (luokka 1) mittauslaitteelle.

#### *Kohdennetut laitetoiminnot*

Laitetoiminto on kohdennettu pysyvästi yksittäisille erillisille lähtölohkoille.

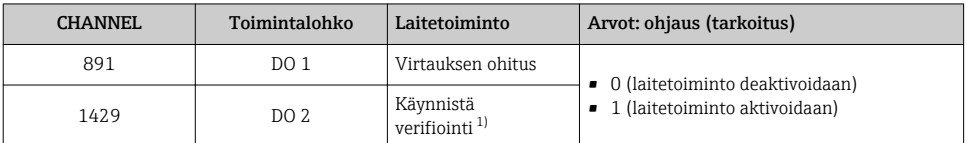

1) Käytettävissä vain "Heartbeat Verification" -sovelluspaketin kanssa

### <span id="page-53-0"></span>*EMPTY\_MODULE-moduuli*

Tämän moduulin avulla varataan kiinnityspaikoista puuttuvien moduulien takia syntyvät tyhjät välit  $\rightarrow$   $\blacksquare$  50.

# 9.2 Syklinen tiedonkäsittely EtherNet/IP

#### 9.2.1 Syklinen tiedonsiirto

Syklinen tiedonsiirto, kun käytetään laitteen isäntätiedostoa (GSD).

#### Lohkomalli

Lohkomalli näyttää, mitkä syöttö- ja tulostetiedot mittauslaite antaa implisiittisen sanomanvälityksen käyttöön. Syklinen tiedonsiirto suoritetaan EtherNet/IP-skannerin avulla, esim. automaatiojärjestelmä yms.

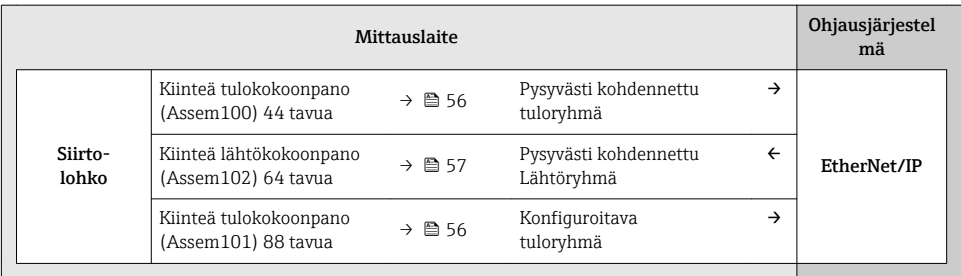

# Tulo- ja lähtöryhmät

*Mahdolliset konfiguroinnit*

*Konfigurointi 1: yksinomainen omistajan ryhmälähetys*

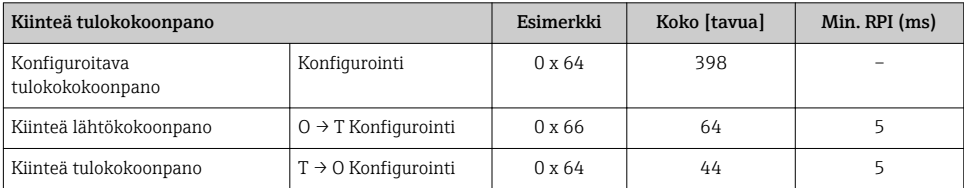

#### *Konfigurointi 2: vain tulo ryhmälähetys*

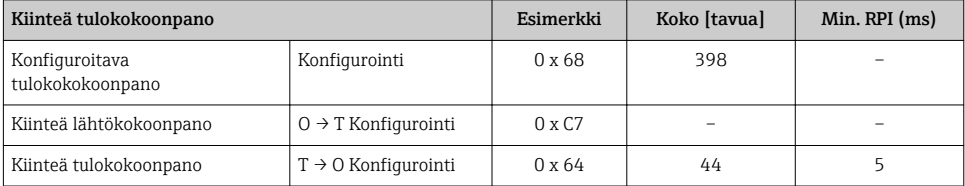

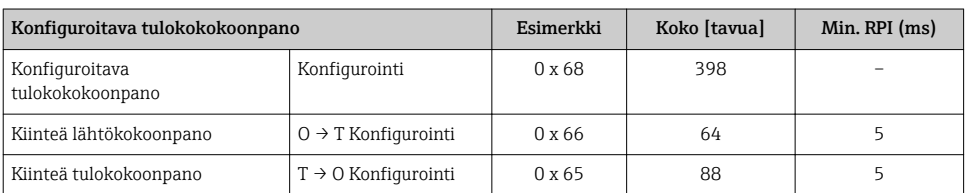

### *Konfigurointi 3: yksinomainen omistajan ryhmälähetys*

### *Konfigurointi 4: tulo vain ryhmälähetys*

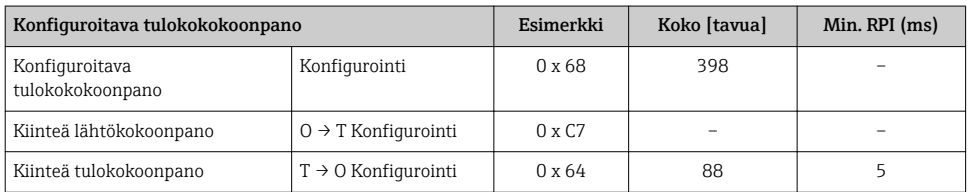

# *Konfigurointi 5: yksinomainen omistajan ryhmälähetys*

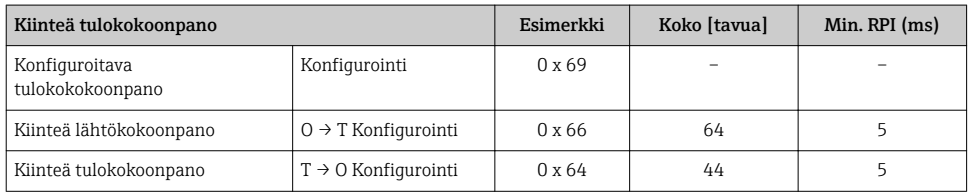

# *Konfigurointi 6: tulo vain ryhmälähetys*

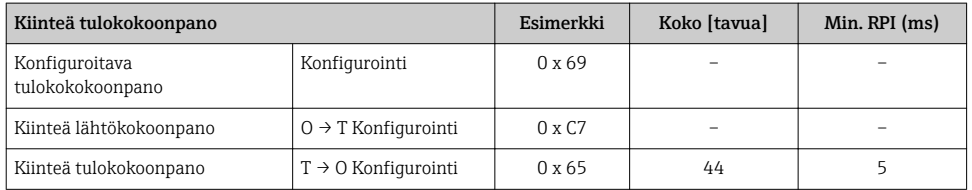

# *Konfigurointi 7: yksinomainen omistajan ryhmälähetys*

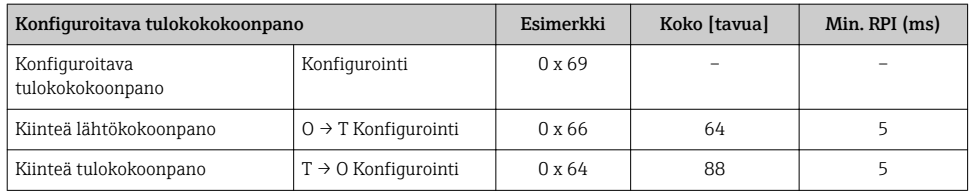

# <span id="page-55-0"></span>*Konfigurointi 8: tulo vain ryhmälähetys*

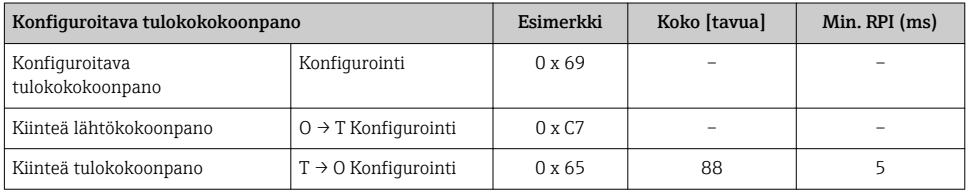

### *Pysyvästi kohdennettu tuloryhmä*

# Kiinteä tulokokoonpano (Assem100) 44 tavua

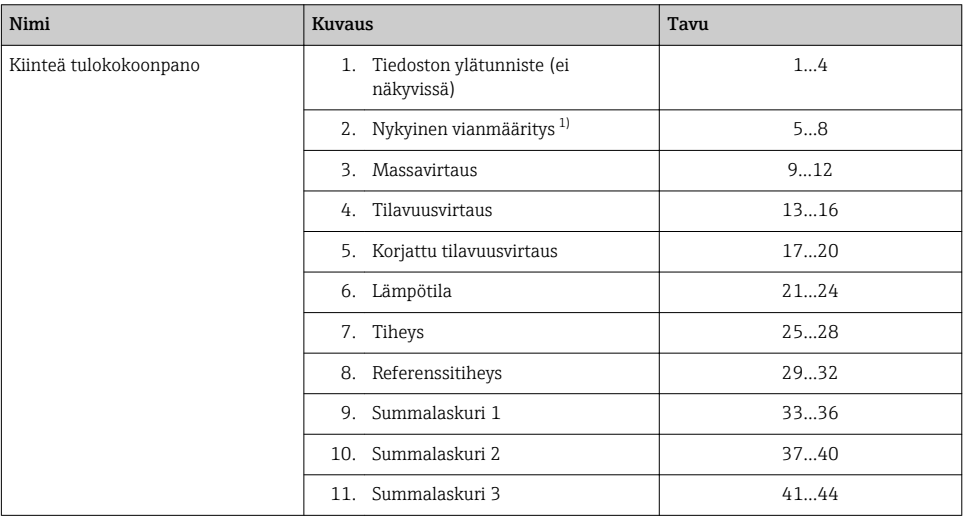

#### 1) Rakenne: koodi, numero, kuvaus (esim.: 16777265 F882 tulosignaali)

# *Konfiguroitava tuloryhmä*

# Konfiguroitava tuloryhmä (Assem101) 88 tavua

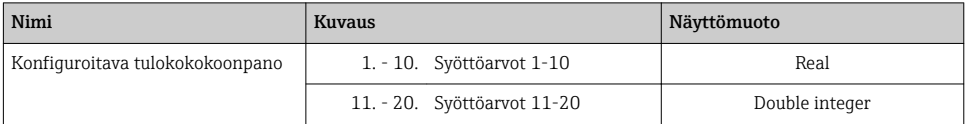

#### <span id="page-56-0"></span>*Mahdolliset syöttöarvot*

#### Mahdolliset syöttöarvot 1-10:

- Pois päältä
- Massavirtaus
- Tilavuusvirtaus
- Korjattu tilavuusvirtaus
- Tavoiteltu massavirtaus
- Kantonesteen massavirtaus
- Tiheys
- Referenssitiheys
- Pitoisuus
- Lämpötila
- Kuljetusputken lämpötila
- Elektroniikan lämpötila
- Värähtelytaajuus 0
- Värähtelytaajuus 1
- Värähtelyamplitudi 0
- Värähtelyamplitudi 1
- Värähtelytaajuus 0
- Värähtelytaajuus 1
- Värähtelyn vaimennus 0
- Värähtelyn vaimennus 1
- Signaalin ryömintä
- Putken vaimennuksen vaihtelu 0
- Putken vaimennuksen vaihtelu 1
- Herätysvirta 0
- Herätysvirta 1
- Herätysvirran valvonta 0
- Herätysvirran valvonta 1
- Summalaskuri 1
- Summalaskuri 2
- Summalaskuri 3
- Anturin moitteeton toiminta

• Summalaskurin 1 yksikkö • Summalaskurin 2 yksikkö • Summalaskurin 3 yksikkö • Verifioinnin tulos

#### Mahdolliset syöttöarvot 11-20:

- Pois päältä
- Nykyinen vianmääritys
- Aiempi vianmääritys
- Massavirtauksen yksikkö
- Tilavuusvirtauksen yksikkö
- Korjatun tilavuusvirtauksen yksikkö
- Lämpötilan yksikkö • Tiheyden yksikkö
- Referenssitiheyden yksikkö
- Pitoisuuden yksikkö
- Virran yksikkö
- 
- 
- Käyttötilan tarkistus

# *Pysyvästi kohdennettu lähtöryhmä*

#### Kiinteä lähtökokoonpano (Assem102) 64 tavua

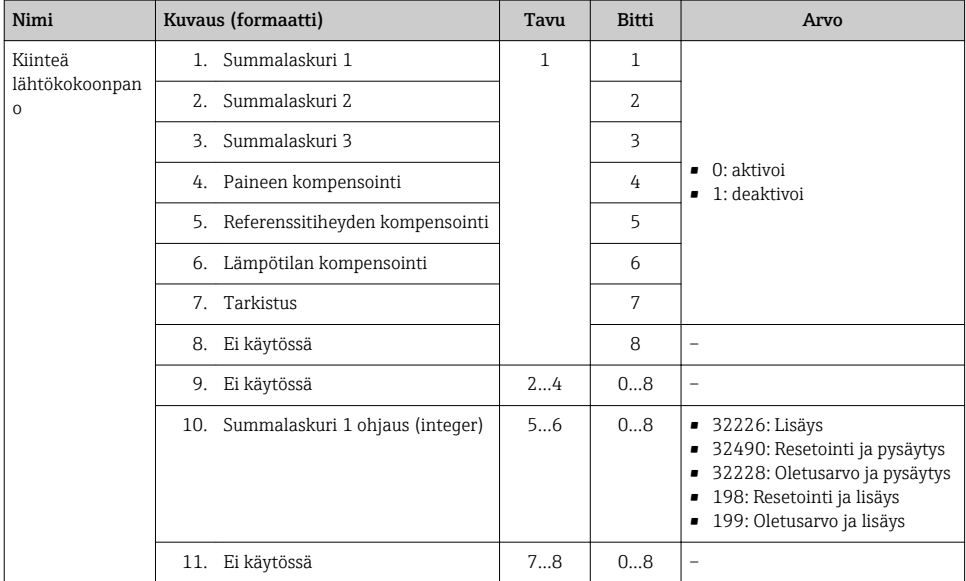

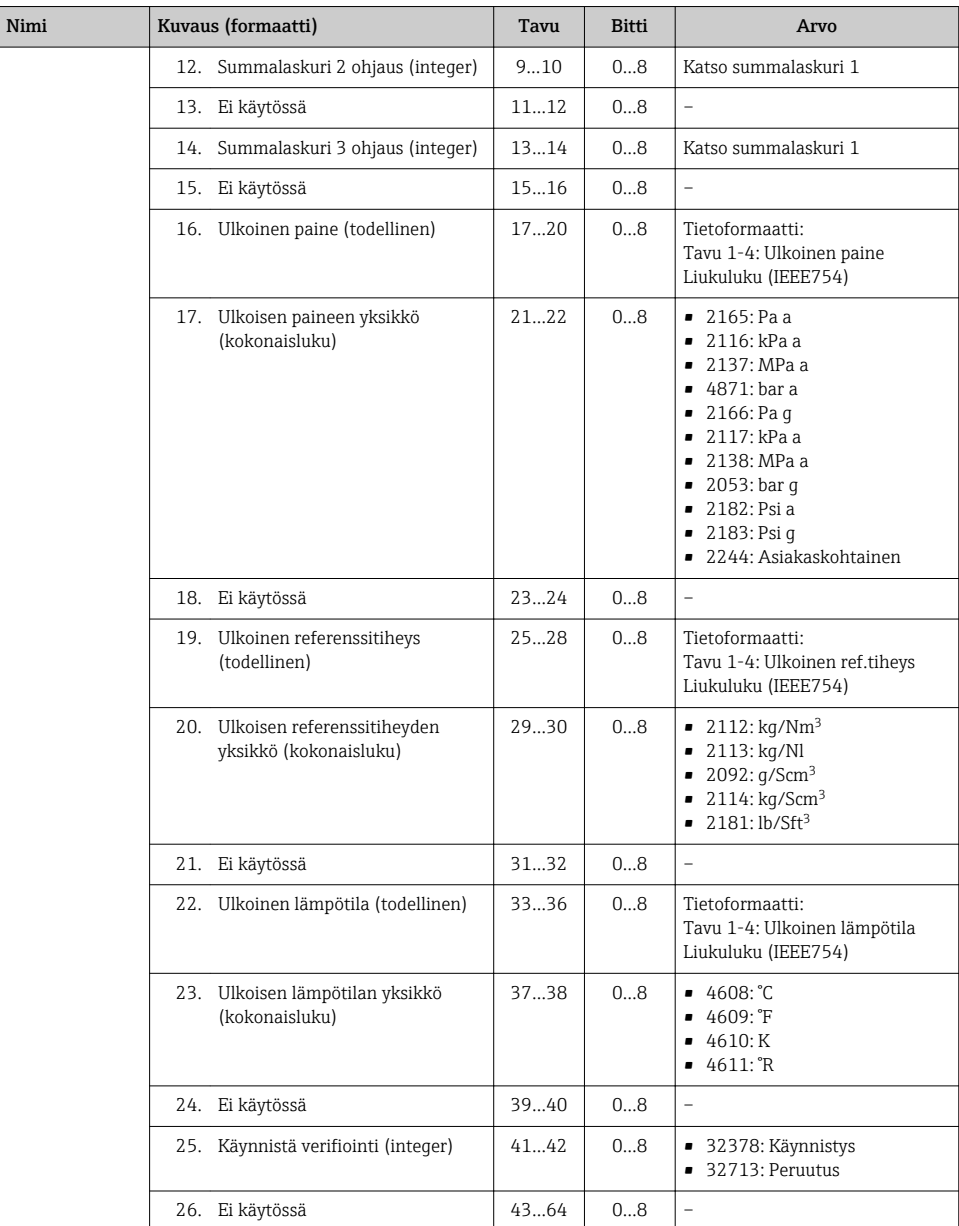

# <span id="page-58-0"></span>10 Käyttöönotto

# 10.1 Toimintatarkistus

Ennen mittauslaitteen käyttöönottoa:

- ‣ Varmista, että asennuksen ja kytkennän jälkeen tehtävät tarkastukset on suoritettu.
- "Asennuksen jälkeen tehtävä tarkastus" -tarkastuslista → 图 19→ 图 19→ 图 19→ 图 19
- "Kytkennän jälkeen tehtävä tarkastus" -tarkastuslista →  $\triangleq$  40→  $\triangleq$  40

# 10.2 Mittauslaitteen kytkeminen päälle

- ‣ Onnistuneen toimintatarkastuksen jälkeen kytke mittauslaite päälle.
	- Onnistuneen käynnistyksen jälkeen paikallinen näyttö tekee automaattisesti vaihdon käynnistysnäytöstä toimintanäyttöön.

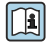

Jos paikalliseen näyttöön ei tule mitään tai näyttöön tulee vianmääritysviesti, katso **[∩]** Jos paikainseen nayttoon of tale allen.<br>tähän liittyviä neuvoja laitteen käyttöoppaasta → **△** 2

# 10.3 Laiteosoitteen konfigurointi ohjelmiston välityksellä

Kohdassa "Communication" -alivalikko voi asettaa laitteen osoitteen.

#### Ohjaus

"Setup" -valikko  $\rightarrow$  Communication  $\rightarrow$  Device address

# 10.3.1 Ethernet-verkko ja Web-palvelin

Mittauslaite toimitetaan seuraavilla tehdasasetuksilla:

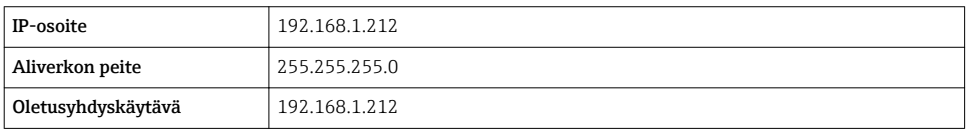

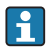

- Jos laitteiston osoitteen määritys on aktivoitu, ohjelmiston osoitteen määritys on deaktivoitu.
- Jos teet vaihdon laitteiston osoitteen määritykseen, ohjelmiston osoitteen määrityksen kautta konfiguroidun osoitteen 9 ensimmäistä merkkiä pysyvät ennallaan (kolme ensimmäistä oktettia).

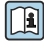

Jos laitteen IP-osoite ei ole tiedossa, laitteen nykyisen konfiguroidun osoitteen voi katsoa  $\overline{\phantom{a}}$ laitteen käyttöoppaasta →  $\cong$  2

# 10.3.2 PROFIBUS-verkko

Mittauslaite toimitetaan seuraavilla tehdasasetuksilla:

<span id="page-59-0"></span>Laitteen osoite 126

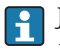

Jos laitteiston osoitteen määritys on aktivoitu, ohjelmiston osoitteen määritys on estetty  $\rightarrow$   $\spadesuit$  36

# 10.4 Käyttökielen asetus

Tehdasasetus: englanti tai tilattu maakohtainen kieli

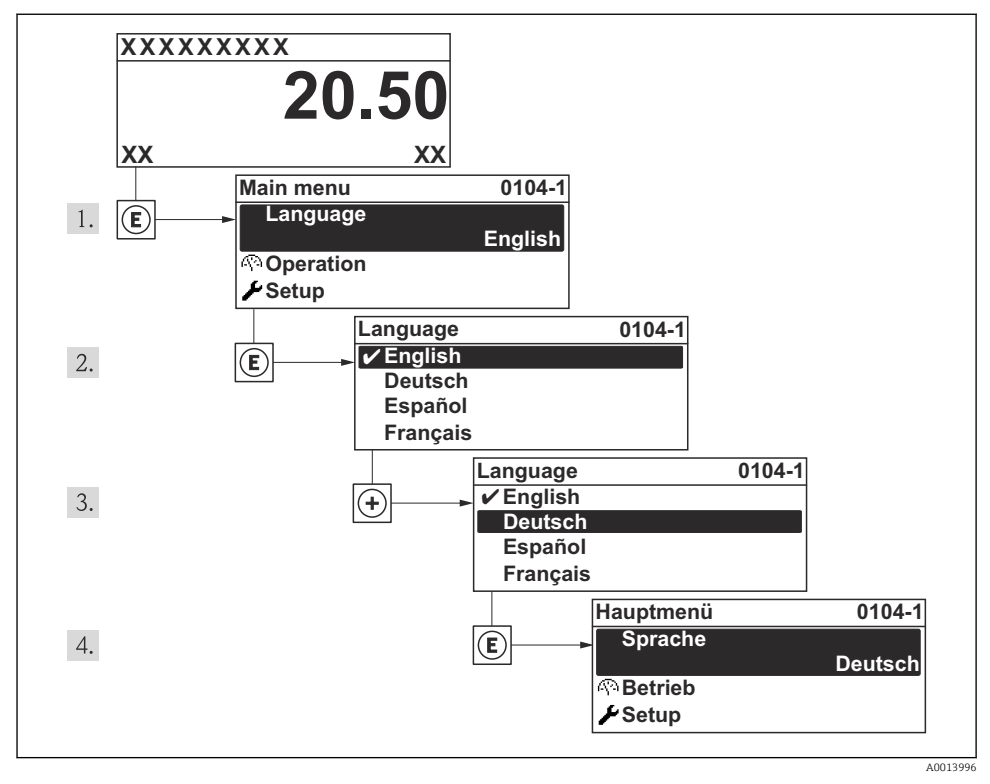

 *15 Esimerkki paikallisesta näytöstä*

# 10.5 Mittauslaitteen konfigurointi

Asetukset-valikko ja ohjatut toiminnot mahdollistavat mittauslaitteen nopean käyttöönoton. Ohjatut toiminnot opastavat käyttäjän järjestelmällisesti kaikkien konfigurointiin tarvittavien parametrien läpi (esimerkiksi mittauksen tai lähtöjen parametrit).

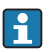

Kyseisen laitteen käytettävissä olevat ohjatut toiminnot voivat vaihdella kunkin laiteversion mukaan (esim. tietoliikennetapa).

<span id="page-60-0"></span>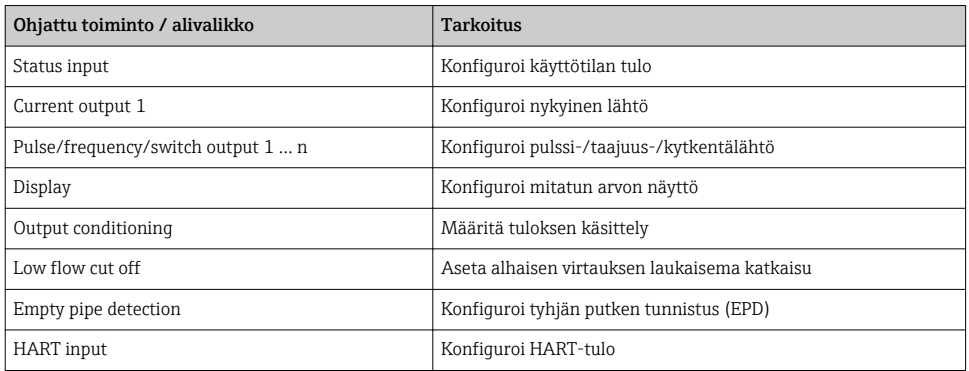

# 10.6 Tunnistenimen määritys

Jotta järjestelmä tunnistaisi mittauspisteen nopeasti, voit syöttää Device tag -parametri avulla yksilöllisen nimen. Tämä muuttaa tehdasasetusta.

#### Ohjaus

"Setup" -valikko → Device tag

#### Parametrikatsaus ja lyhyt kuvaus

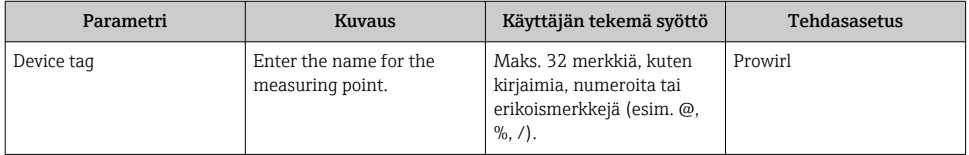

# 10.7 Asetusten suojaus luvattomalta pääsyltä

Seuraavat vaihtoehdot ovat käytettävissä mittauslaitteen asetusten suojaamiseksi luvattomilta muutoksilta käyttöönoton jälkeen:

- Kirjoitussuojaus paikallisen näytön ja Web-selaimen pääsykoodin avulla
- Kirjoitussuojaus kirjoitussuojauskytkimen avulla
- Kirjoitussuojaus näppäimistön lukituksen avulla

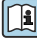

Laitteen käyttöoppaassa on lisätietoja siitä, miten suojaat asetukset luvattomalta **pääsyltä.**<br>Pääsyltä.

# 11 Vianmääritystiedot

Mittauslaitteen itsevalvontajärjestelmän havaitsemat viat ilmoitetaan vianmääritysviestillä vuorotellen toimintanäytön kanssa. Vian korjausohjeet antava viesti voidaan avata vianmääritysviesteistä ja se sisältää tärkeitä tietoja kyseisestä viasta.

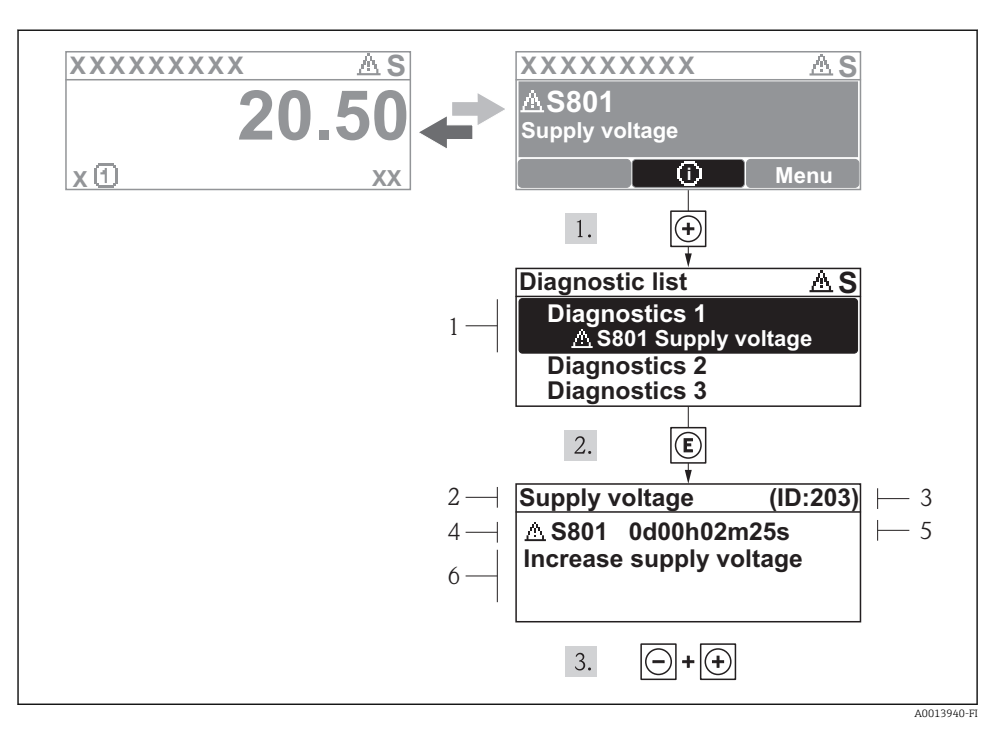

#### *16 Korjausohjeiden viesti*

- *1 Vianmääritystiedot*
- *2 Lyhyt teksti*
- *3 Huollon ID*
- *4 Vikatapaus ja vikakoodi*
- *5 Tapahtumisaika*
- *6 Korjaustoimenpiteet*

Käyttäjä on vianmääritysviestissä.

#### 1. Paina  $\boxplus$  ( $\textcircled{1}$ -symboli).

- Vianmäärityslista-alivalikko avautuu näyttöön.
- 2. Valitse haluamasi vianmääritystapahtuma painikkeella  $\boxplus$  tai  $\boxminus$  ja paina  $\textcircled{\textsf{E}}$ .
	- Valitun vianmääritystapauksen korjausohjeiden viesti avautuu näyttöön.
- 3. Paina painikkeita  $\Box$  +  $\boxplus$  samanaikaisesti.
	- $\rightarrow$  Korjausohjeiden viesti sulkeutuu.

www.addresses.endress.com

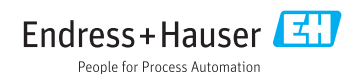